### Retrieval of Precipitation Data

Precipitation data are recorded and catalogued by the National Climatic Data Center (NCDC), a division of the National Oceanic and Atmospheric Administration (NOAA).

The process for retrieving the data is as follows:

Go to the following website:

http://www.ncdc.noaa.gov/cdo-web/

On the opening page, select the appropriate search engine. If you know your location's station name or zip code, select "Data Search". The user may also select to search by map.

If using the "Data Search" option, enter the data related to the location (zip code, station name), the type of data that the user desires (e.g. hourly precipitation, annual summary, etc.). Then select "Search".

If using the "Map Search" option, select "Go to Map Application". On the following page, select "Precipitation". A world map showing data collection stations will be displayed. Zoom to your location using the mouse wheel.

There will be a pop-up window with "Select Tools" in the header, select the dashed line box and draw a box around the point of interest on the map by clicking and dragging.

NOTE: In order to select hourly precipitation data, the "Hourly Precipitation" layer must be selected on the layers pop-up window. Selecting this layer permits selection of hourly data by way of a drop-down menu in the "Select Tools" window.

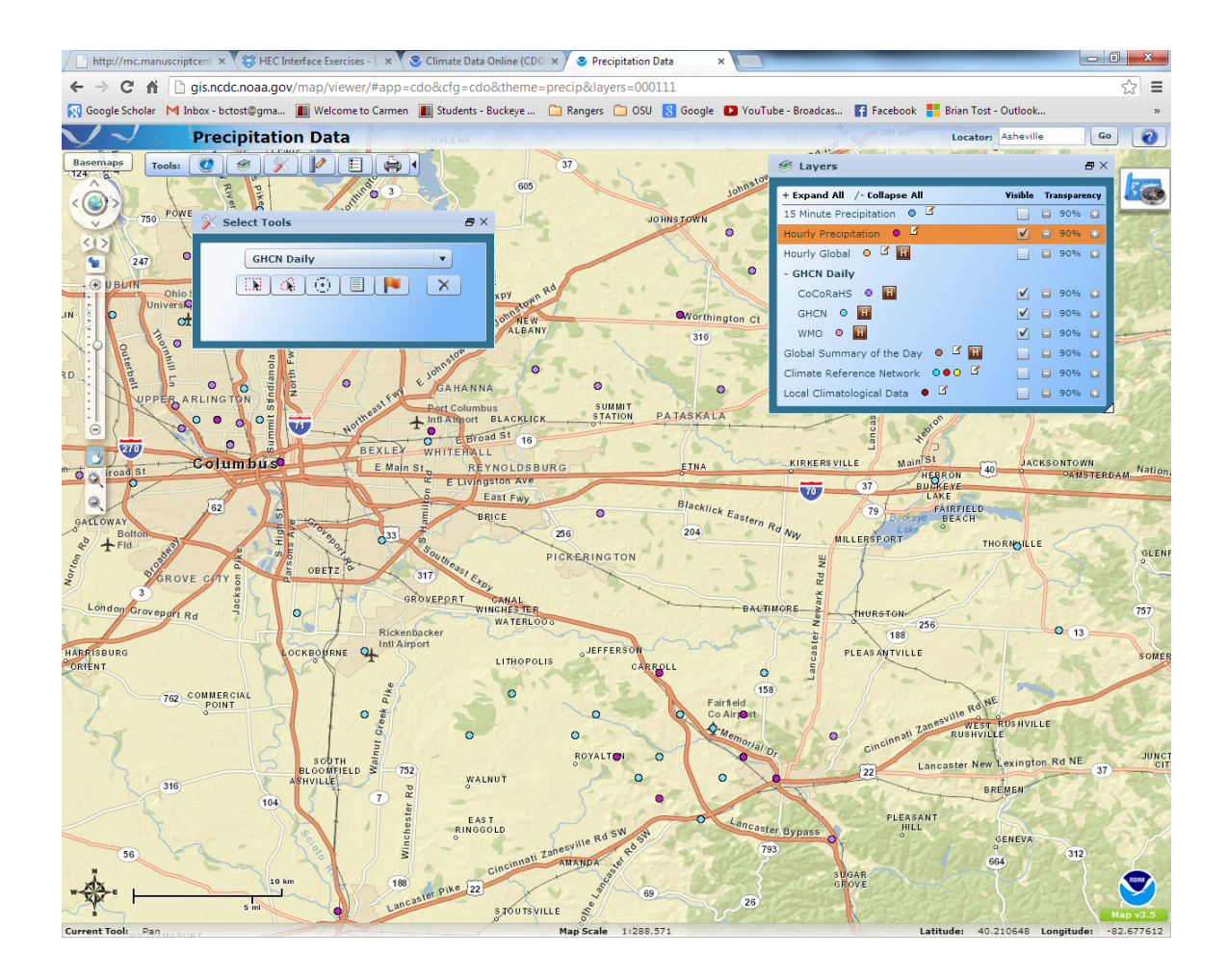

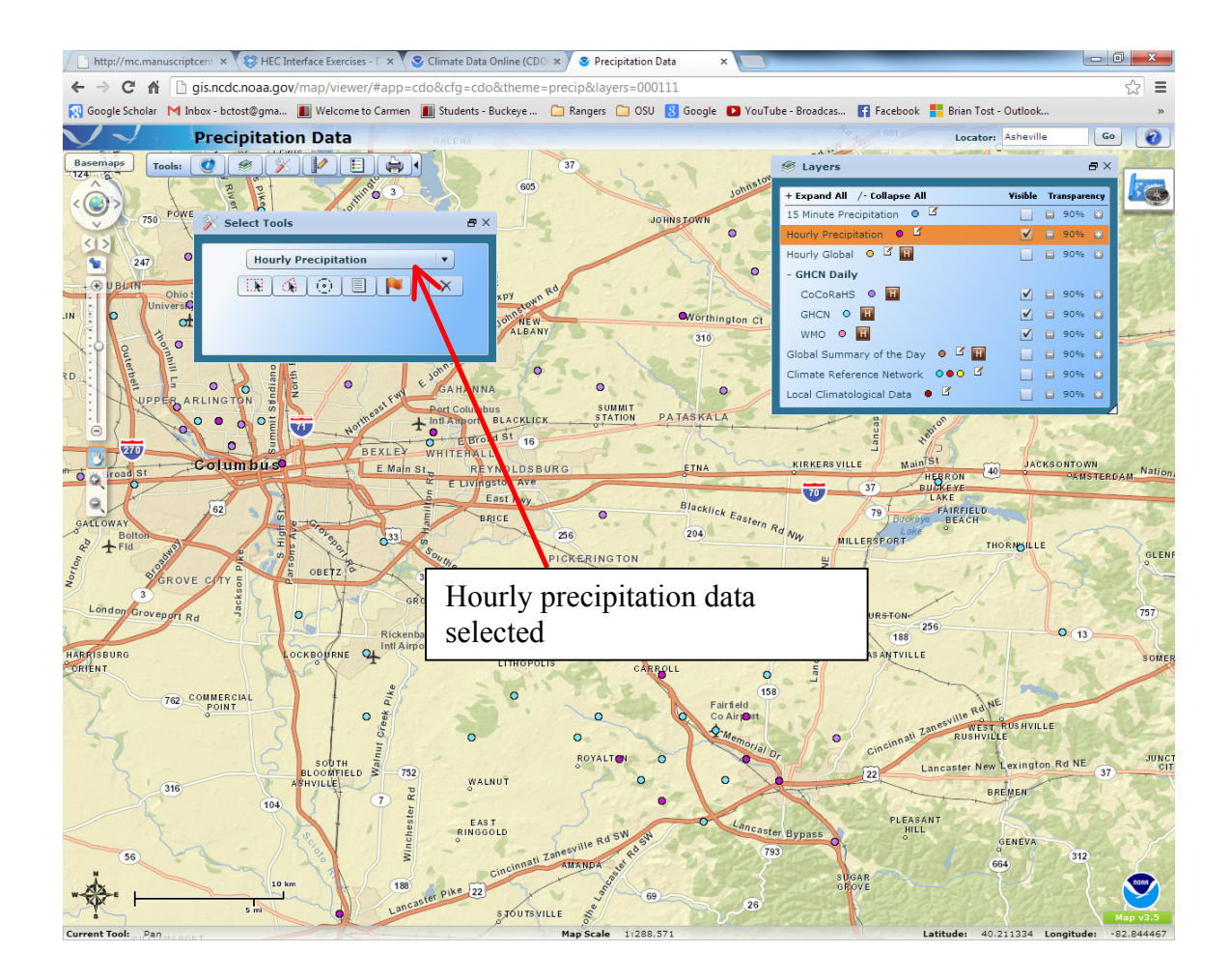

When the user has completed drawing the box around your station of interest, release the left mouse button and a second pop-up window will appear with "Results" in the header. Select the station of interest. For this example, Port Columbus Airport will be used as the data source.

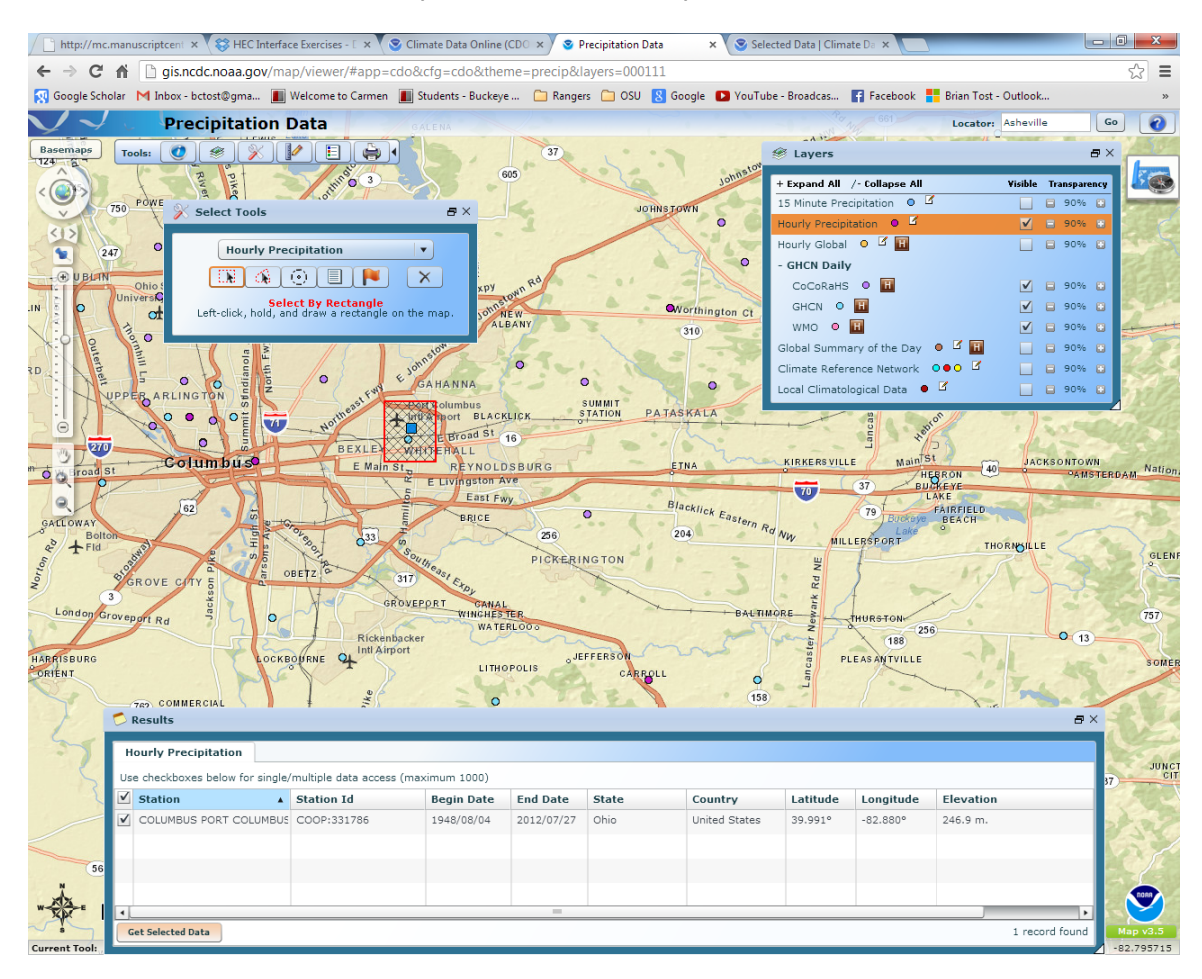

Select the box corresponding to your station of interest and click "Get Selected Data". A new tab will open that reads "View/Edit your cart"

In the "Additional Options" field on the far right of the window, select the output date range and the output format. For this example, the date range of the data will be from January 1, 2012 to July 27, 2012 and "Hourly Precipitation Text" will be selected as the output format. Text output is selected because it separates necessary text from the data when the data file is compiled.

Selecting this option will separate text in data fields from numerical values. Once selections have been made, select "Continue".

In the next window, options related to the data included in the user's data request need to be specified. There are three boxes beneath the Flag and Station Detail options.

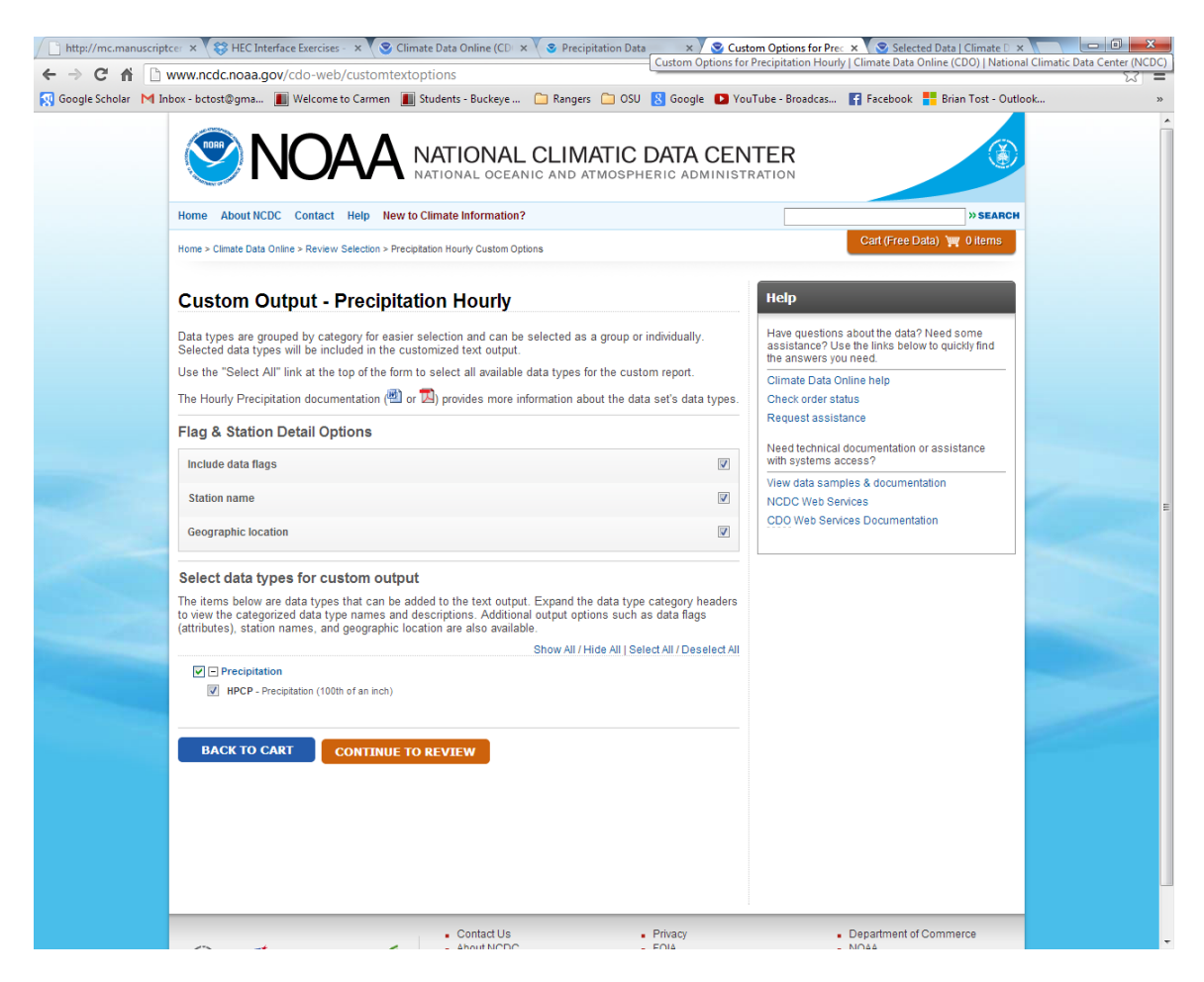

Select the Flag and Station Detail Options of the user's choice. For this example, all three options will be selected.

Beneath the Detail Options window, the data type must be selected. In this example, only hourly precipitation (HPCP) is available.

When all options have been selected, select "Continue to Review".

Another window will open that asks you to review your order. If everything is correct, the user enters their e-mail address and selects "Submit Order"

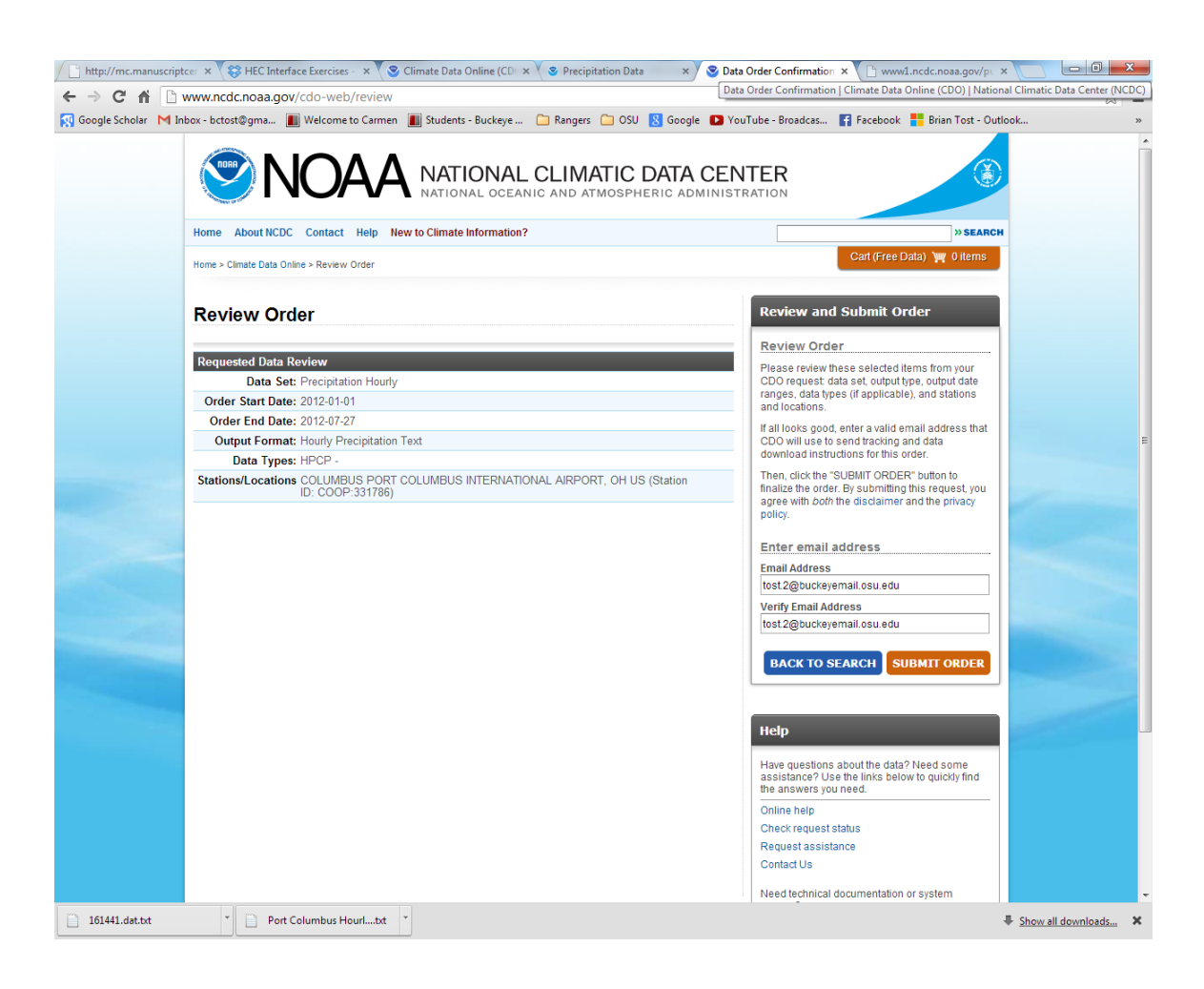

The final window opens to show that the request has been submitted.

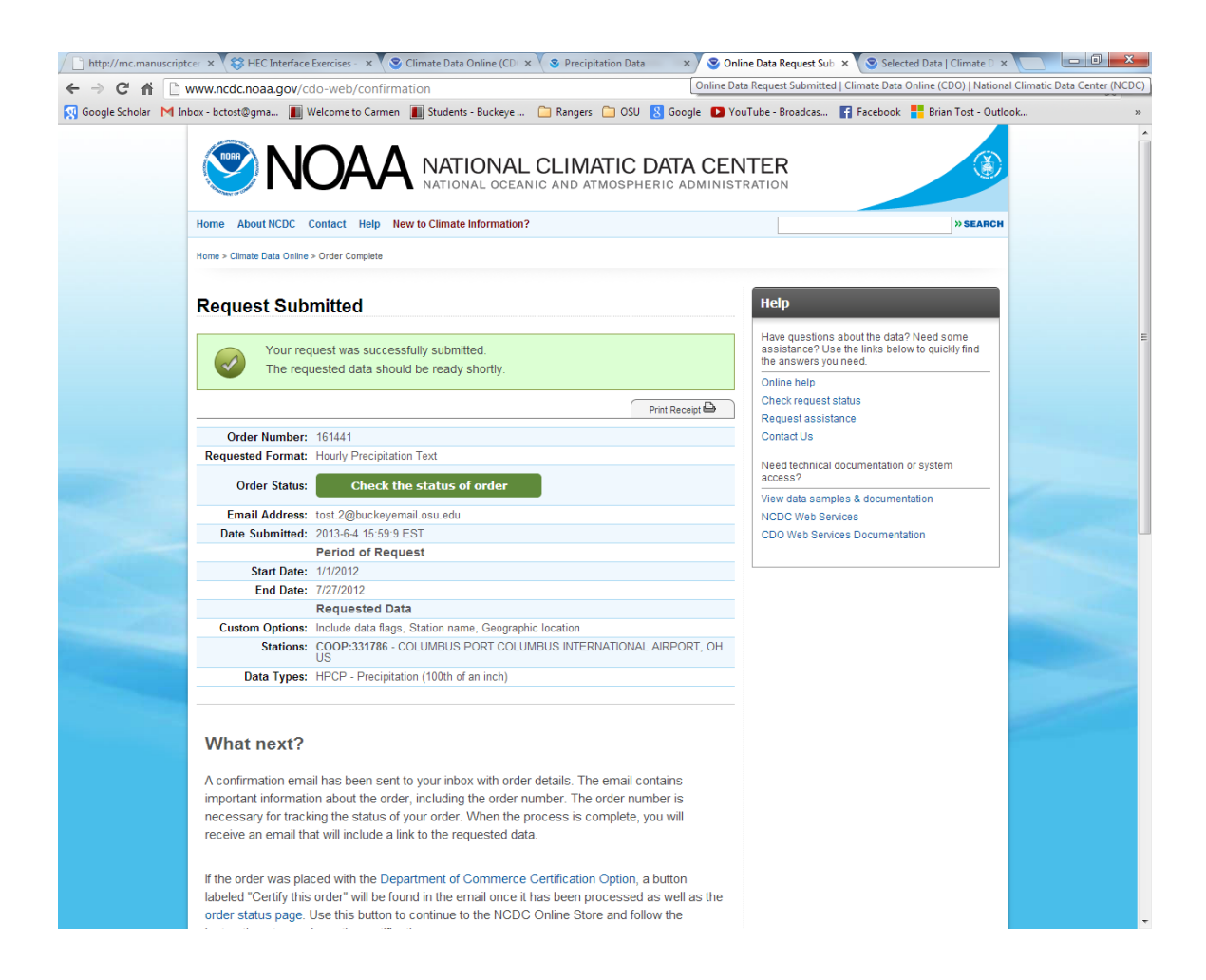

The selected data will be received in a link sent to the provided e-mail address. For this example, the link opens a data file summarizing the hourly precipitation data recorded at Port Columbus Airport between January 1, 2012 and July 27, 2012.

To import the data into a spreadsheet, such as Excel, right-click on the opened data file and select "Save as". Save the data as a text document (.txt file format).

Open a spreadsheet and go to the "Data" tab. Select "From Text" as the data source.

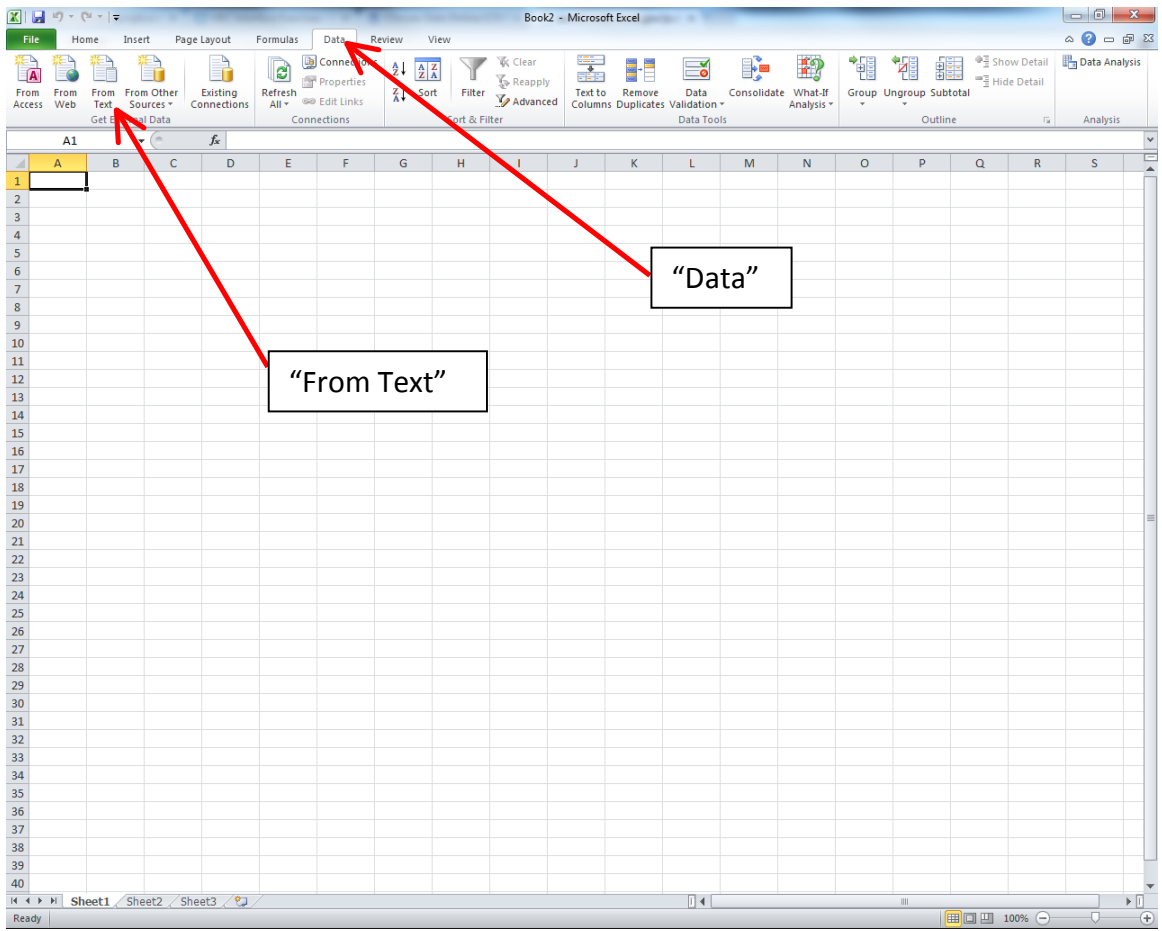

Select the text file that contains the saved data. Keep "Fixed Width" as the file type. Click "Next".

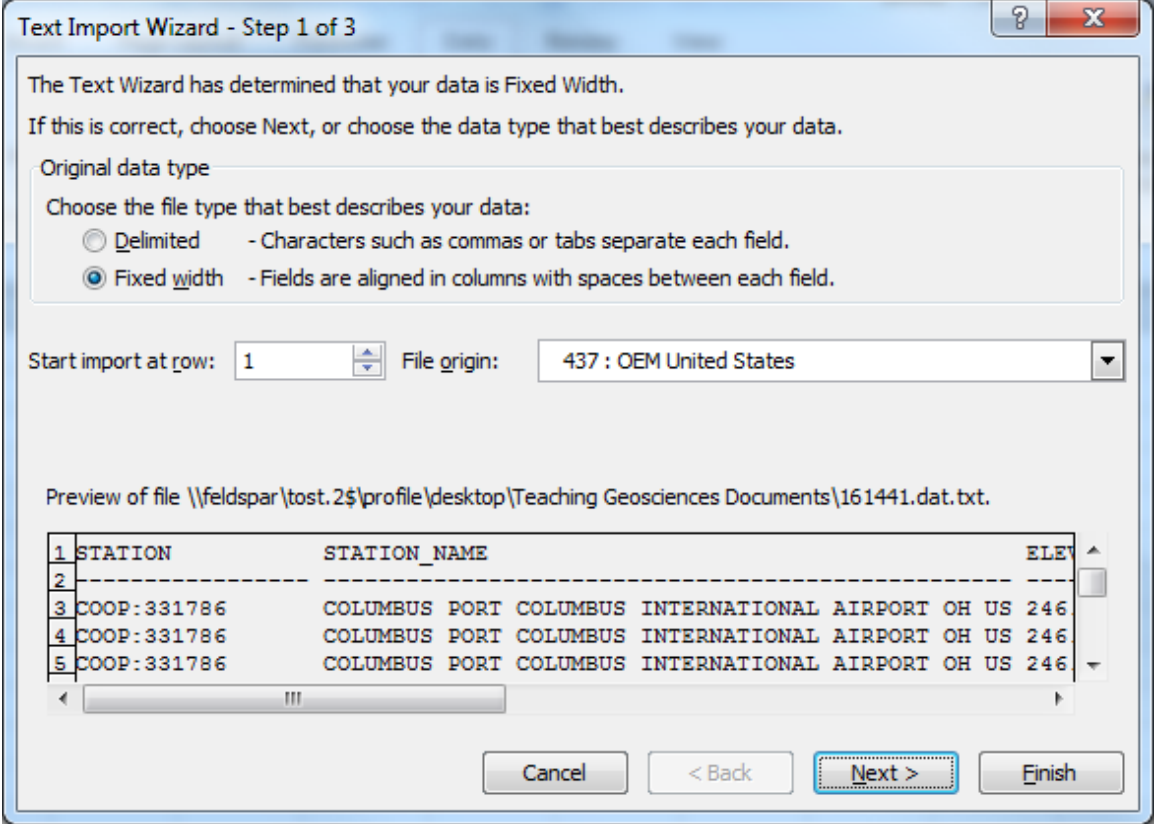

Select the appropriate column breaks for the data.

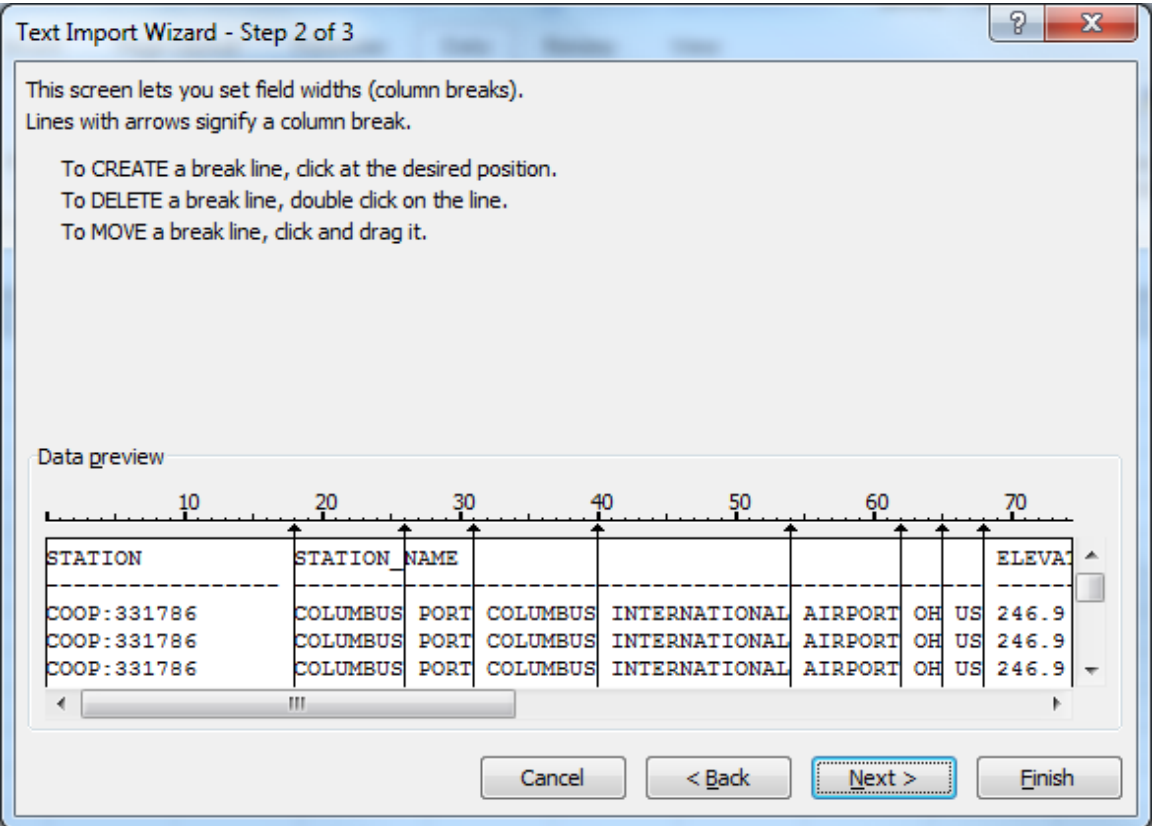

Change the Column Data format, if necessary.

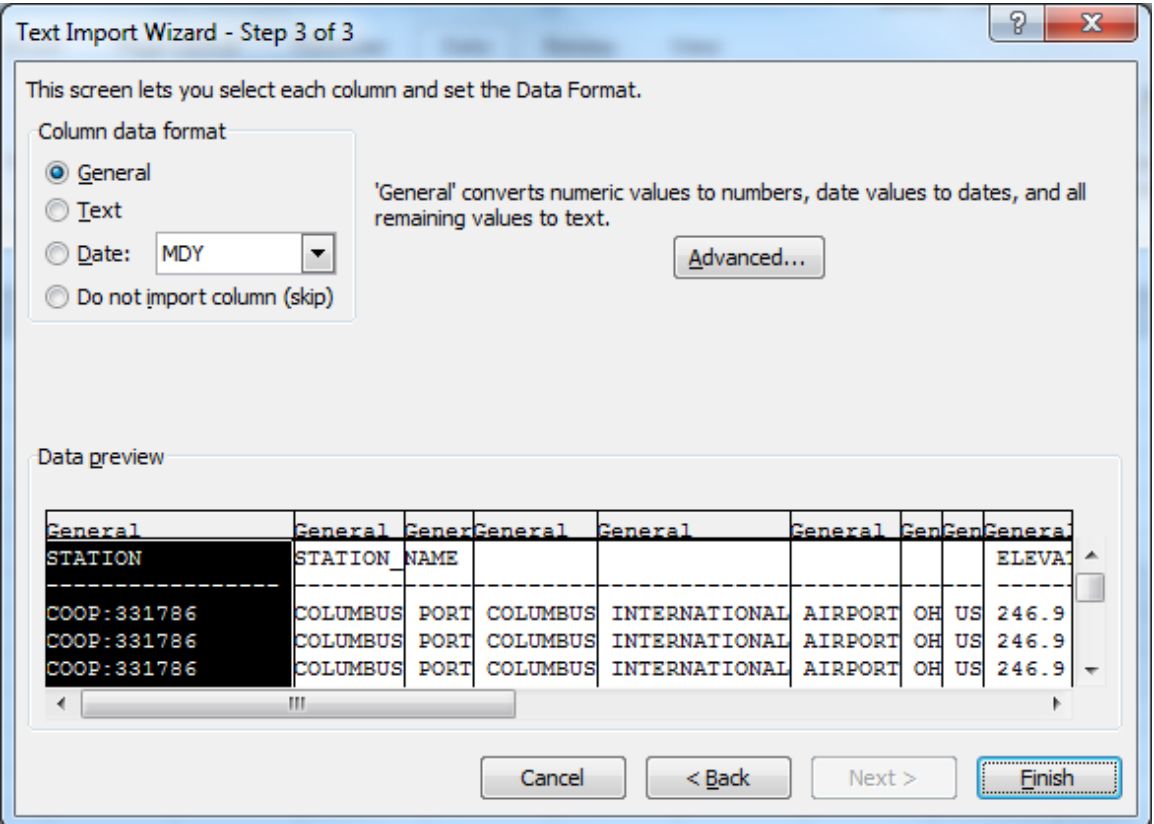

When all selections are complete, select "Finish". Select the location for data import and select "OK". The data will be imported into the spreadsheet. Save the spreadsheet and the process is complete.

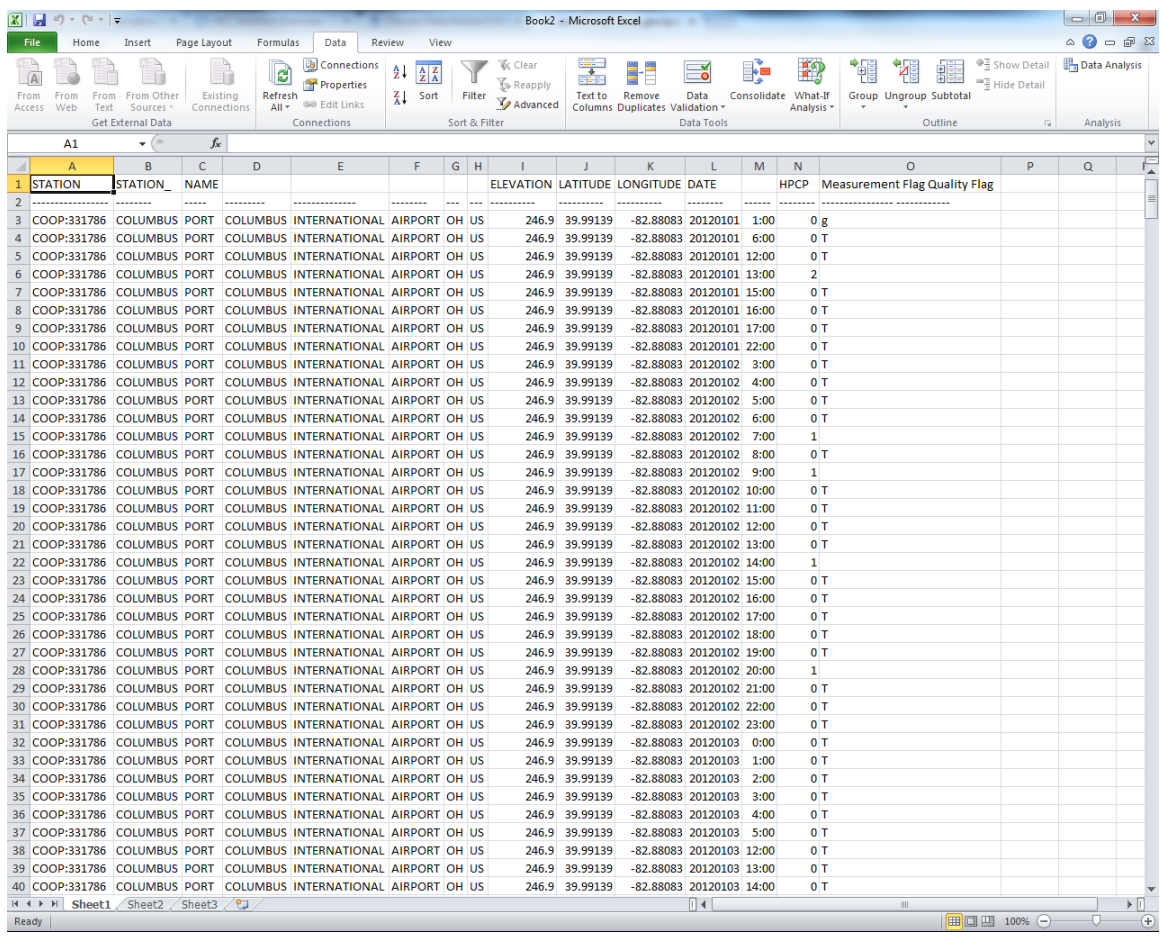

### Retrieval of Surface Water Discharge Data

Surface water discharge data are available from the United States Geological Survey (USGS) from the following link:

# http://maps.waterdata.usgs.gov/mapper/index.html

To retrieve data specific to a certain area, click on the link. A window opens that displays a map of the US showing the surface water discharge measuring stations.

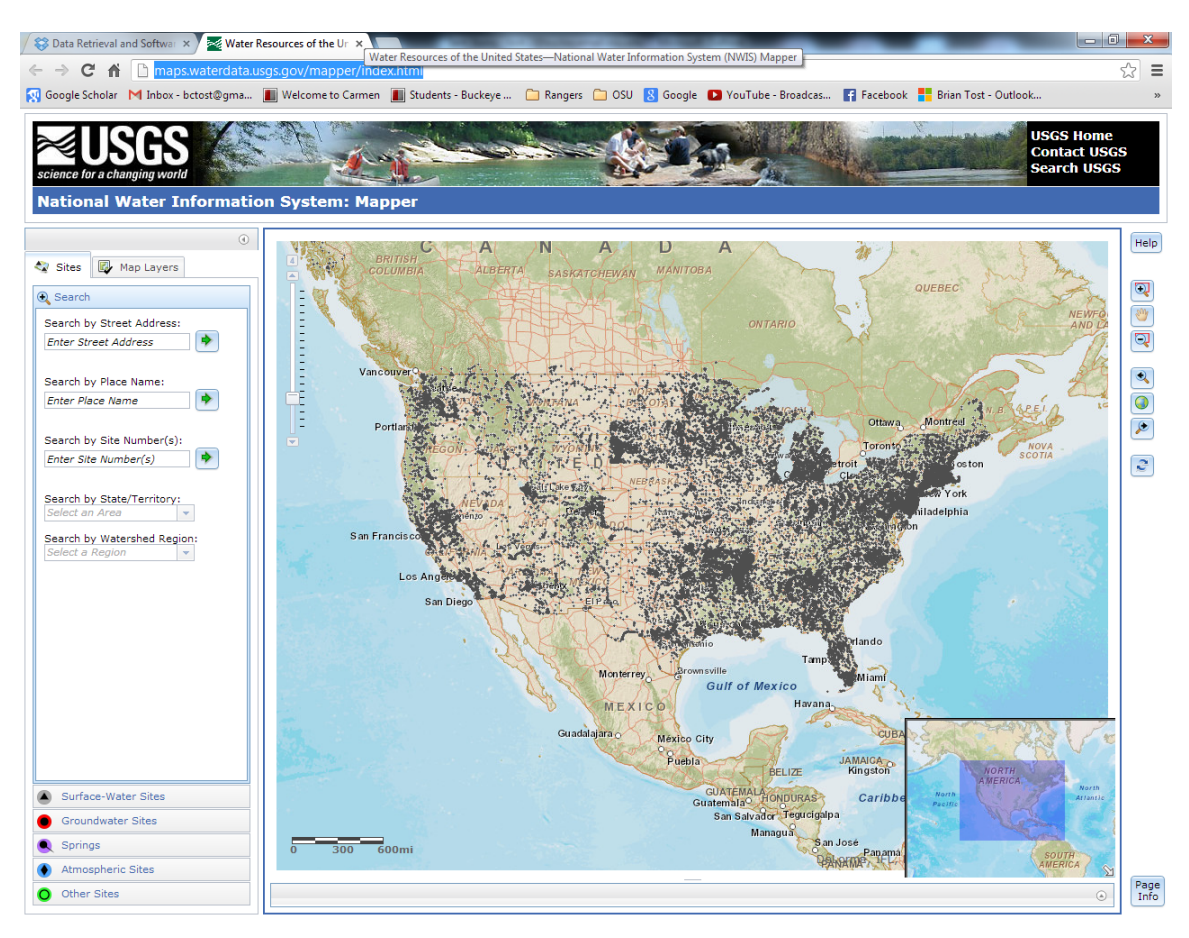

The user may select their station-of-interest by street address, name, site number, or by zooming in on a station by using the mouse wheel. For this example, the discharge measuring station at Darbyville will be selected.

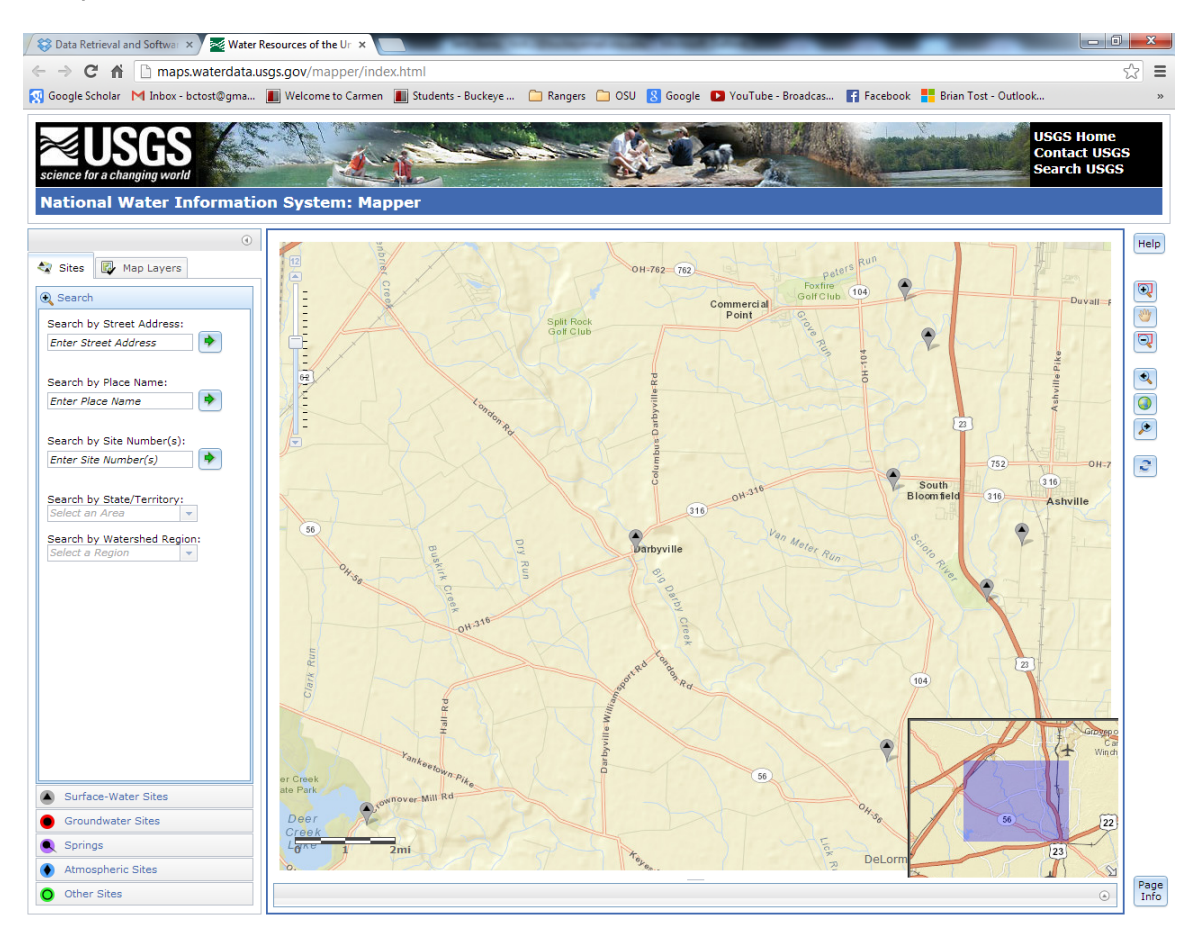

Left-click on the station. Information on the site will appear next to the icon showing the location of the station. Left-click on "Access Data".

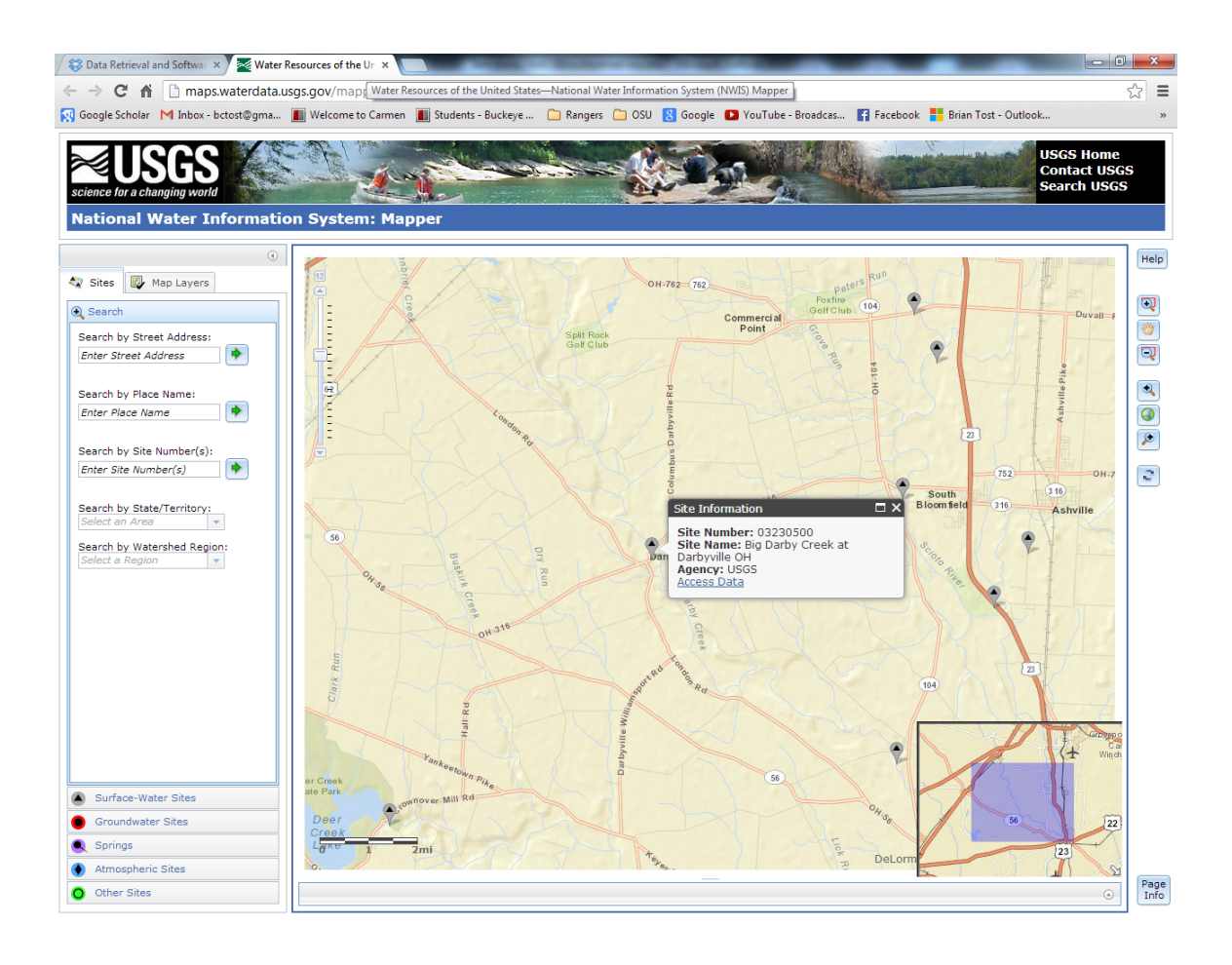

A new tab will open in the internet browser showing data related to the station. Select the dataof-interest to the user. In this example, "Discharge, cubic feet per second" under the heading of "Daily Statistics" will be selected.

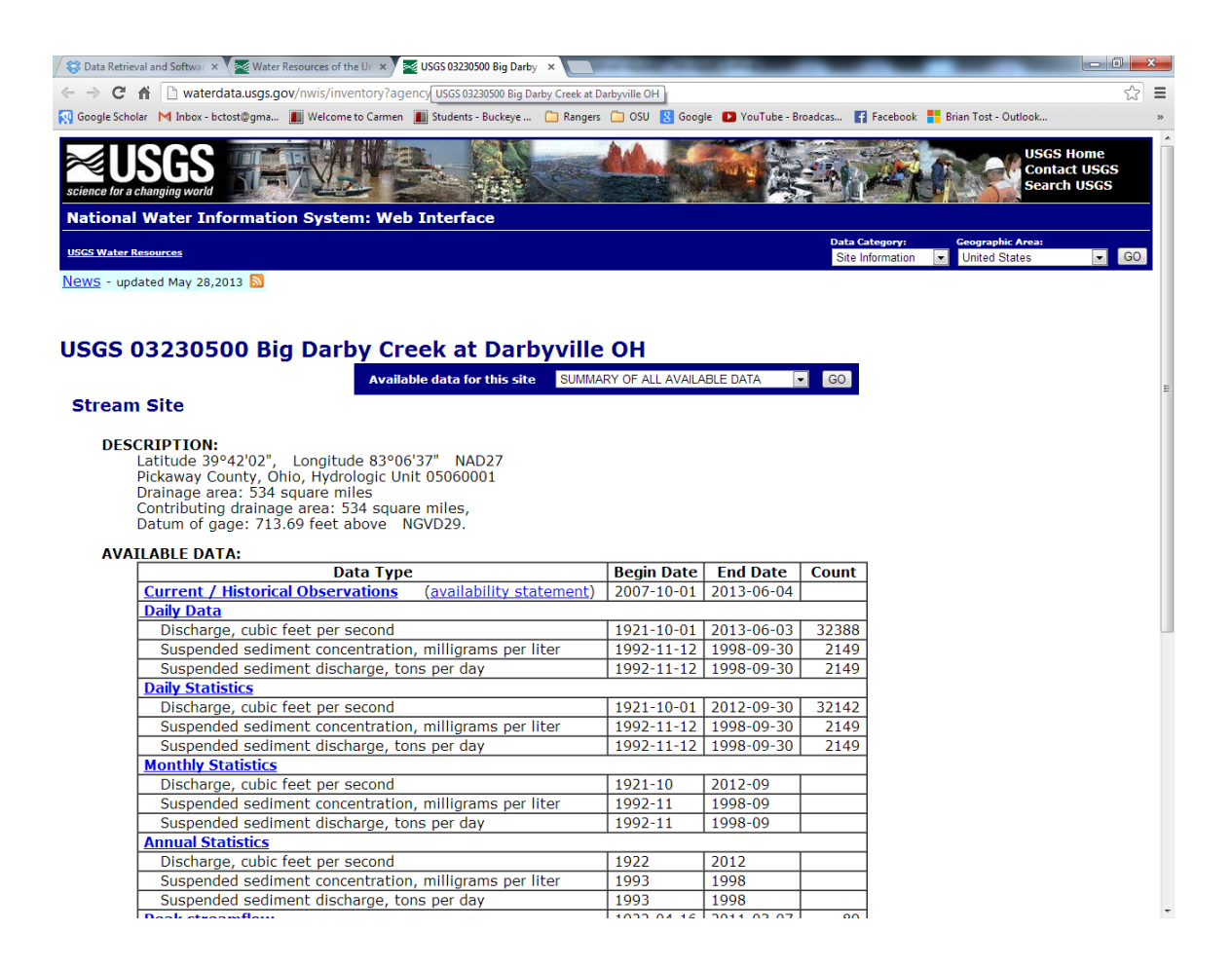

Another tab in the internet browser will open, showing discharge parameters. Select the user's desired parameters. For this example, "Discharge, cubic feet per second" will be selected.

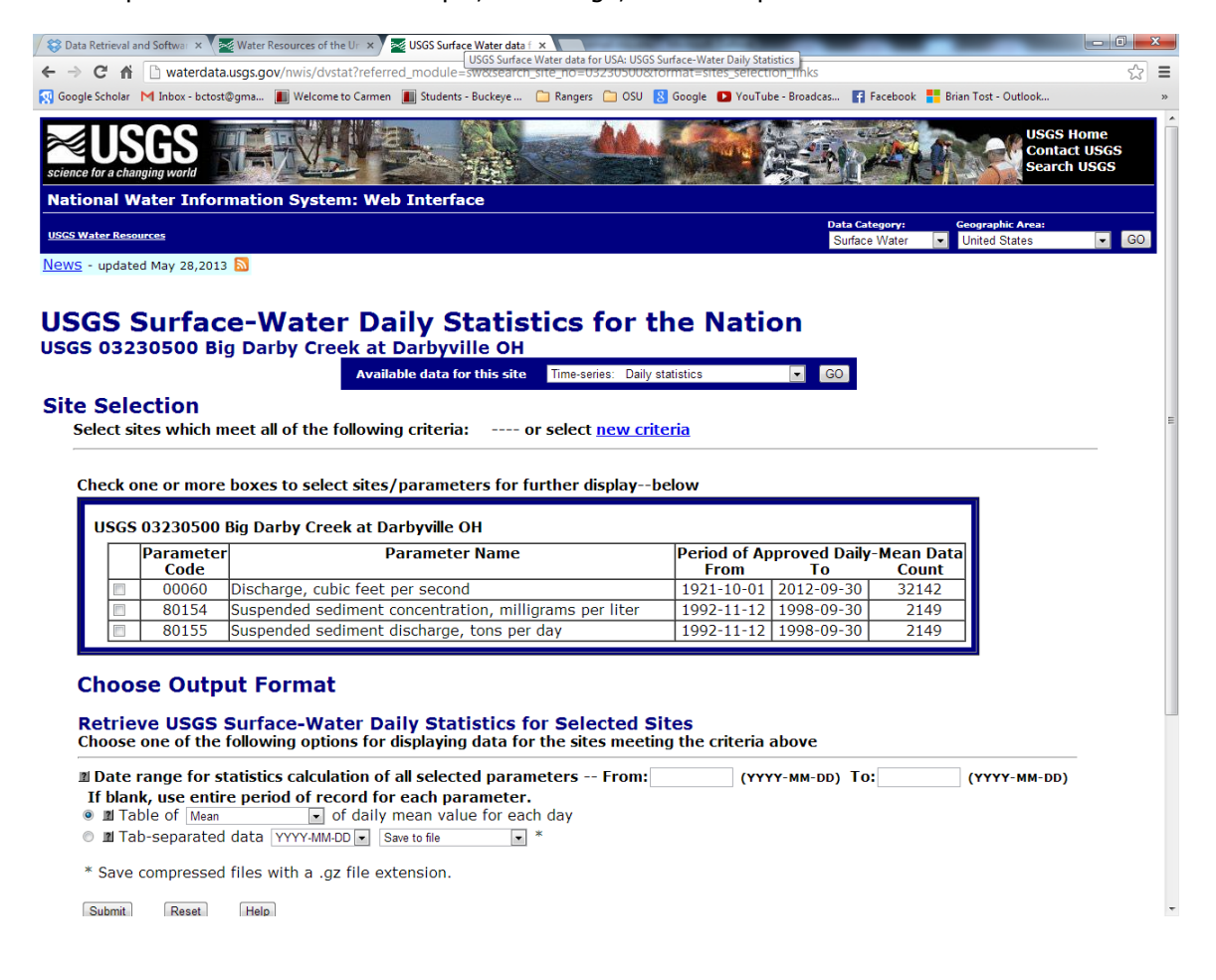

Select the appropriate options for displaying data. In this example, the fields will be left blank so that the mean data from all time periods will be displayed. Click "Submit".

The next window will display the selected data. In this example, the daily discharge measured at the Darbyville station is displayed.

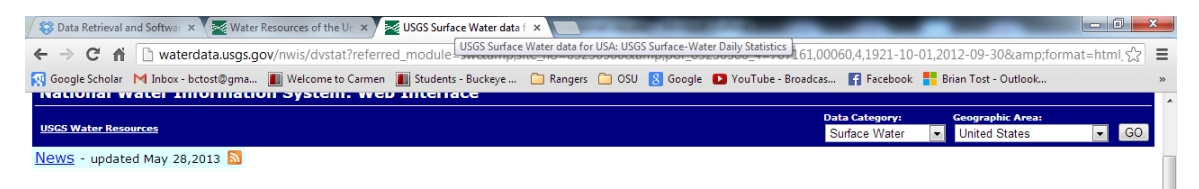

### **USGS Surface-Water Daily Statistics for the Nation**

The statistics generated from this site are based on approved daily-mean data and may not match those published by the USGS in official<br>publications. The user is responsible for assessment and use of statistics from this s

 $\boxed{\bullet}$   $\boxed{GO}$ 

٦

#### USGS 03230500 Big Darby Creek at Darbyville OH

Available data for this site Timeeries: Daily statistics

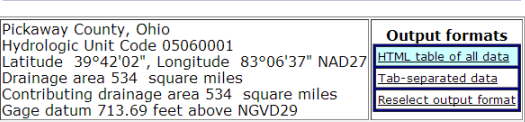

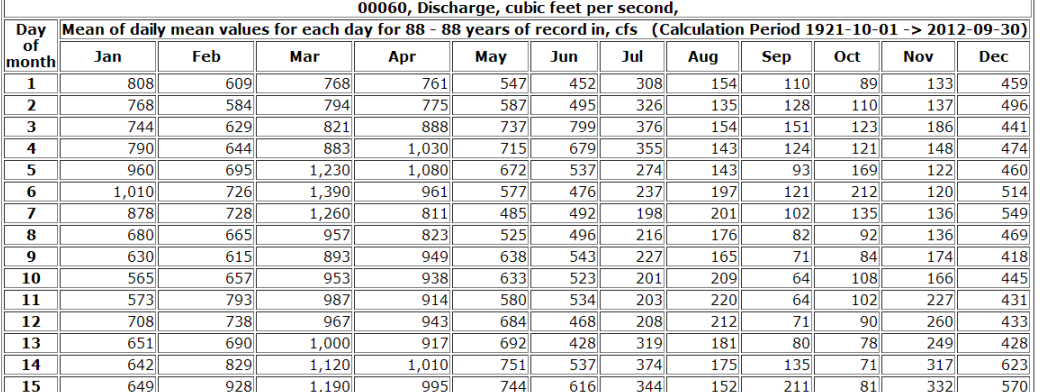

Other data in connection with time-series data are also available via the drop-down menu. For example, a hydrograph may be generated by selecting "Daily Data"

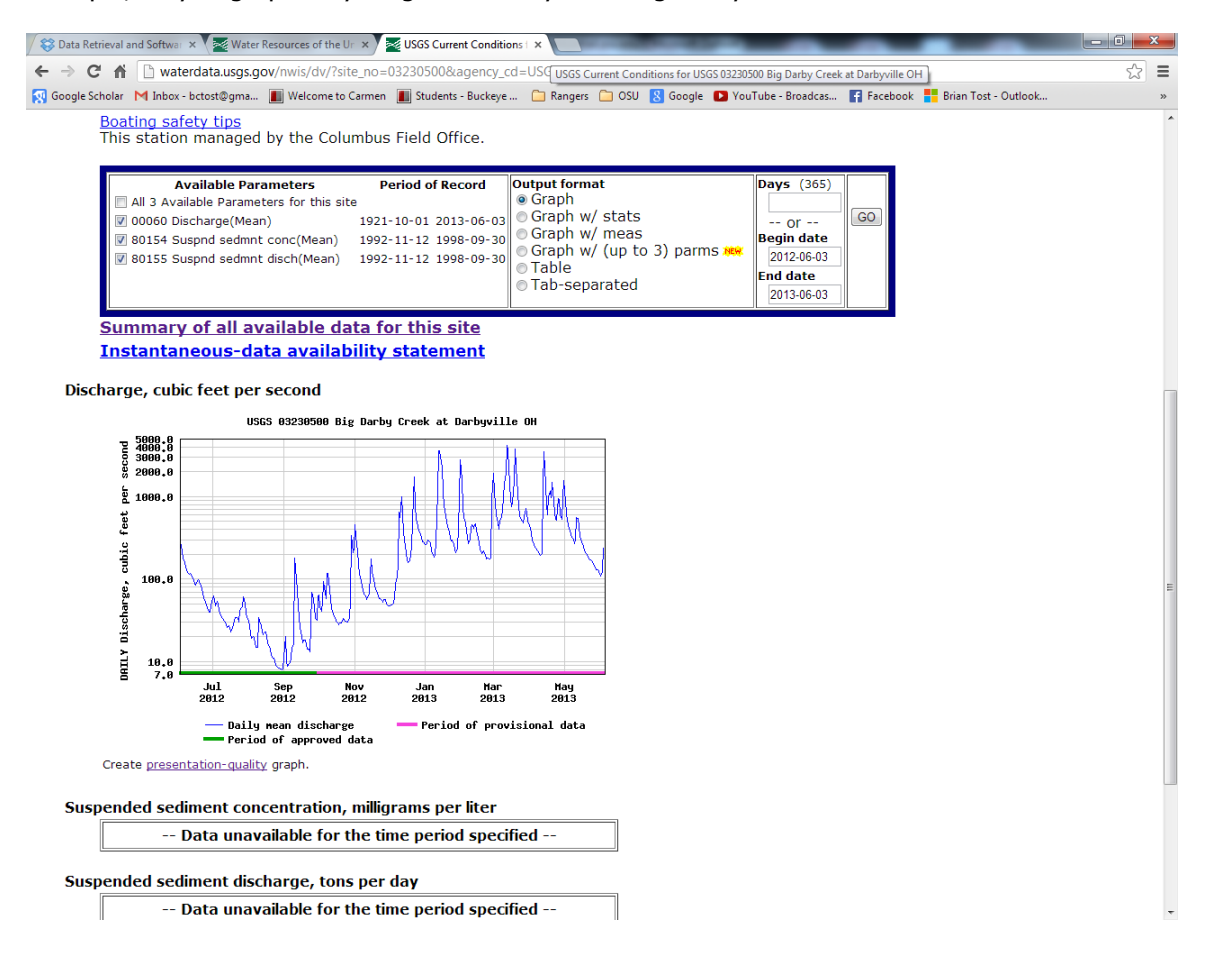

# Accessing Topographic Maps

7.5 Minute Quadrangle topographic maps from the USGS are available at no cost from the following link:

http://store.usgs.gov/b2c\_usgs/usgs/maplocator/(xcm=r3standardpitrex\_prd&layout=6 \_1\_61\_48&uiarea=2&ctype=areaDetails&carea=%24ROOT)/.do

To order a topographic map for a particular area, click on the link. A window opens showing a map of the US. Using the mouse wheel, zoom in on the area of interest. In this example, a topographic map containing the location of the BPRC will be downloaded.

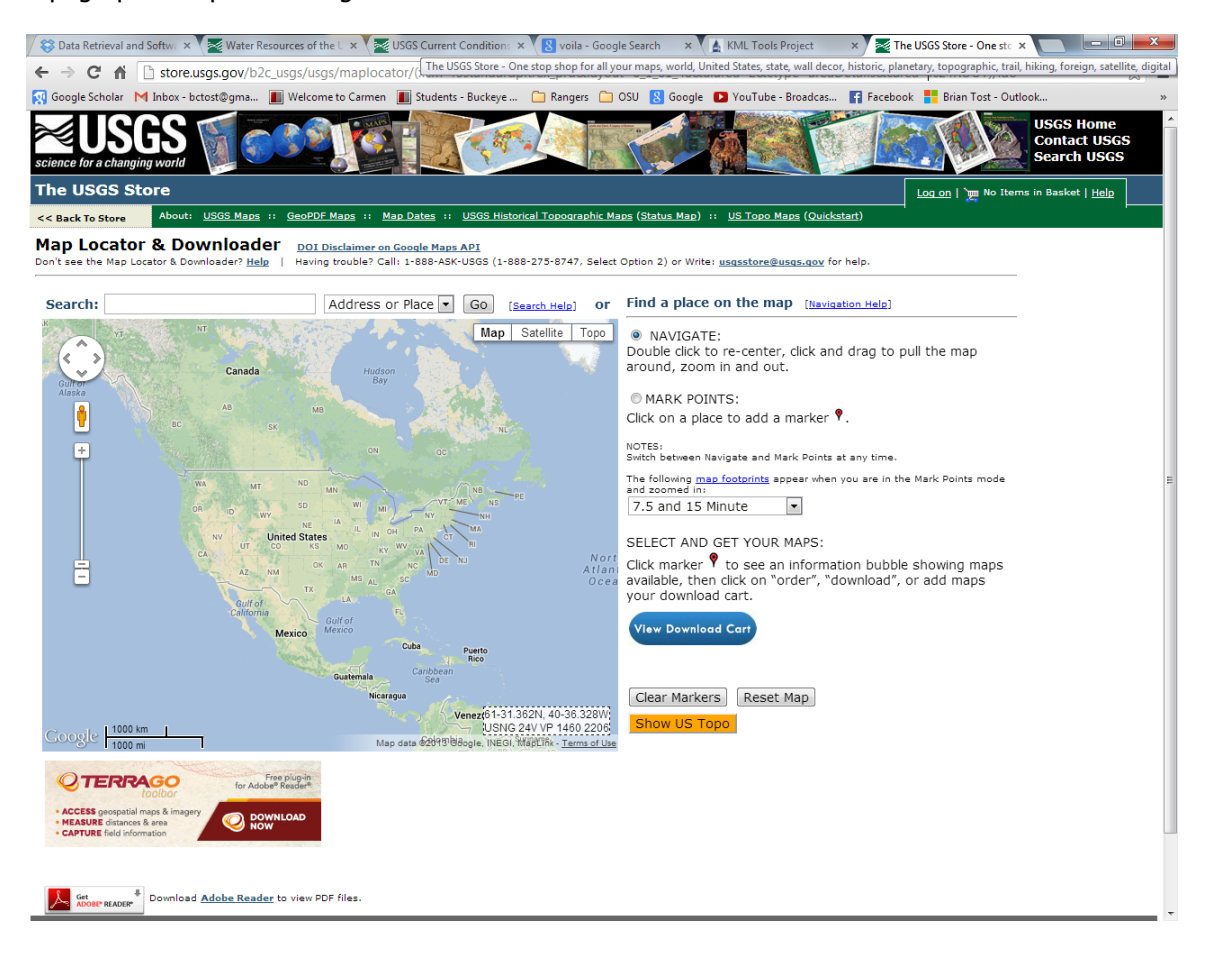

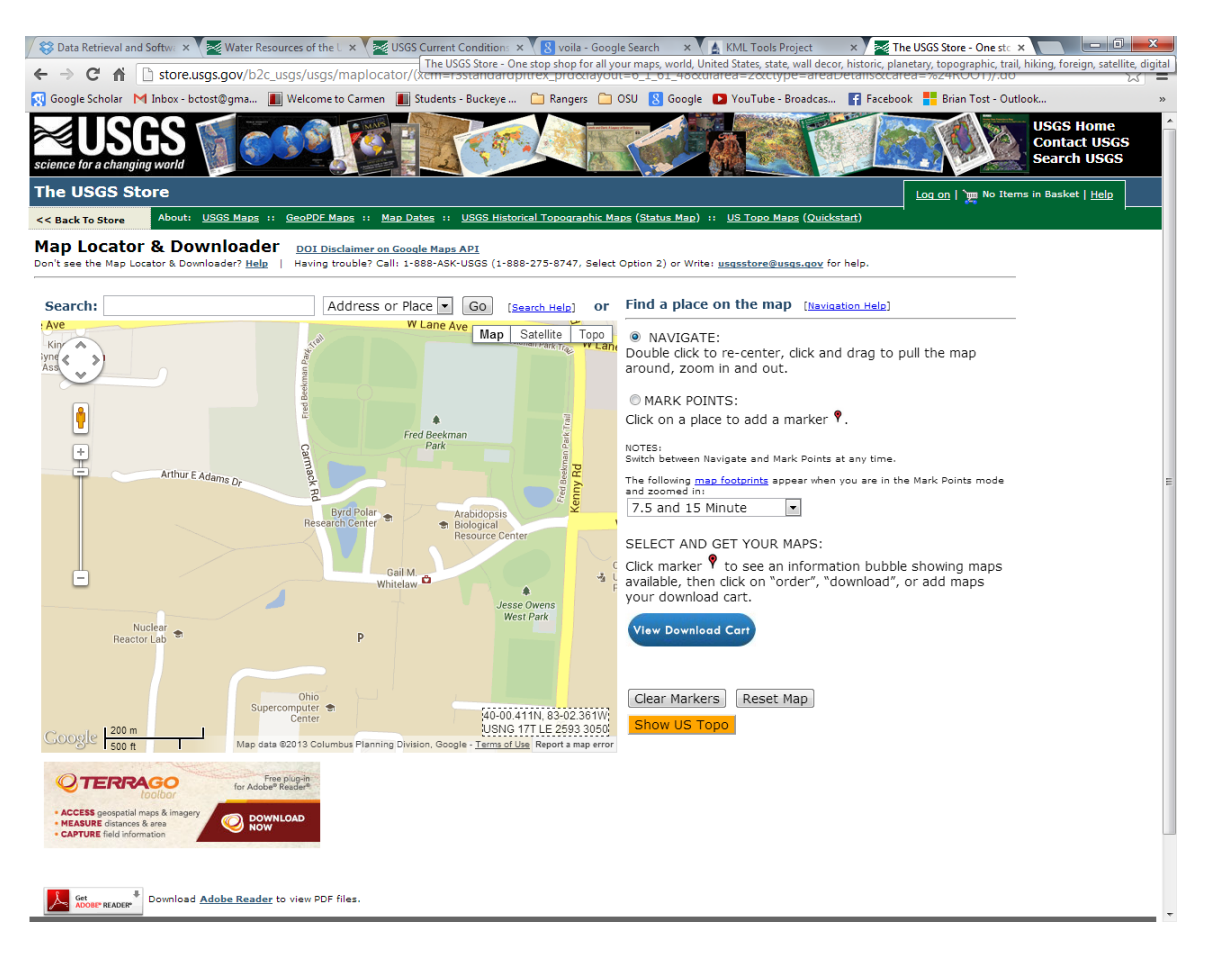

On the far right of the window, a button titled "Mark Points" is un-checked. Once the user has located their area of interest, check the "Mark Points" button. Click on the area of interest on the map. A red marker will appear showing the location of interest.

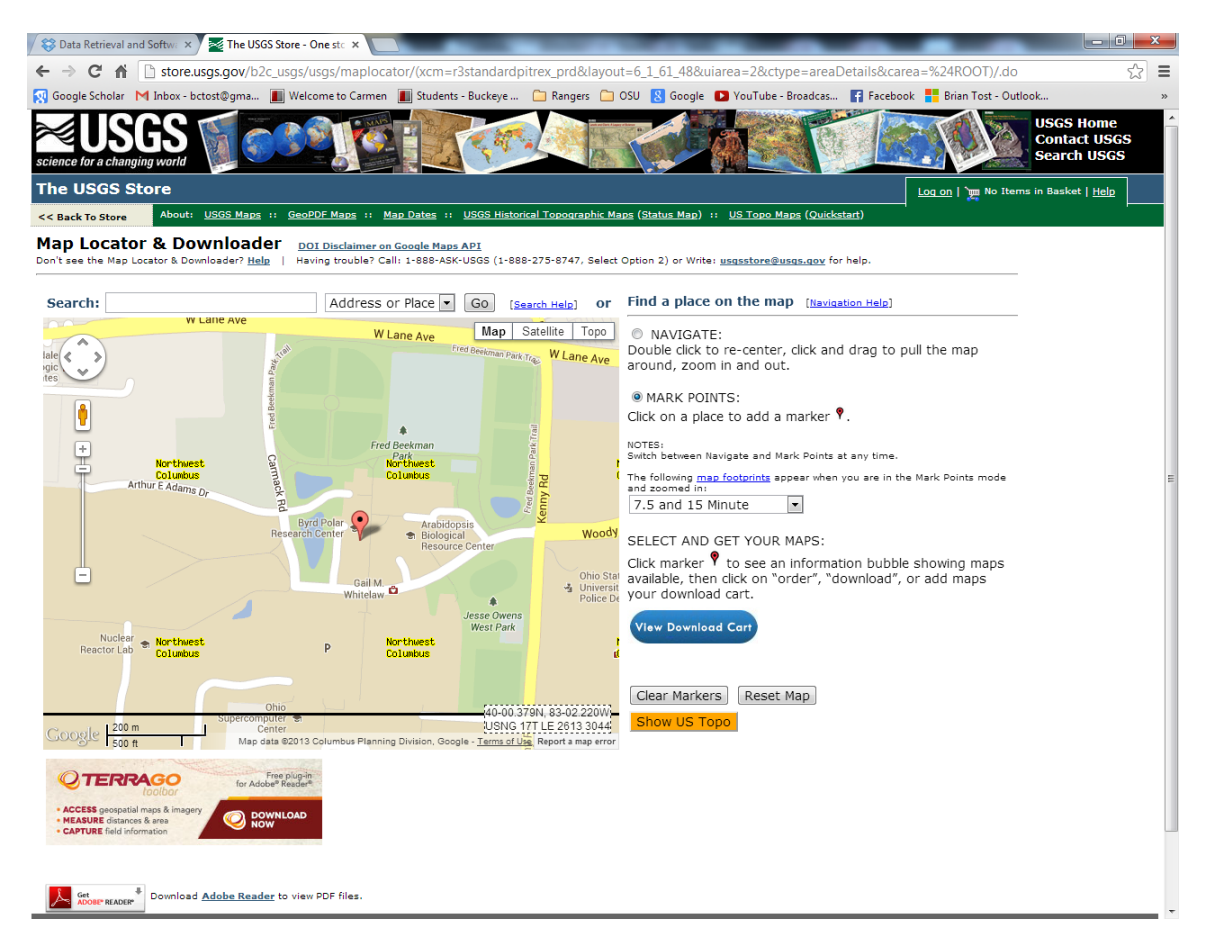

Left-click on the red marker to display the topographic maps that are available for that area. For this example, the most recent topographic map (2010) will be selected.

A column titled "Download" shows the memory size of each topographic map available for the location of interest. Each entry in this column is also a link to the map of interest. Select the map by selecting the memory size.

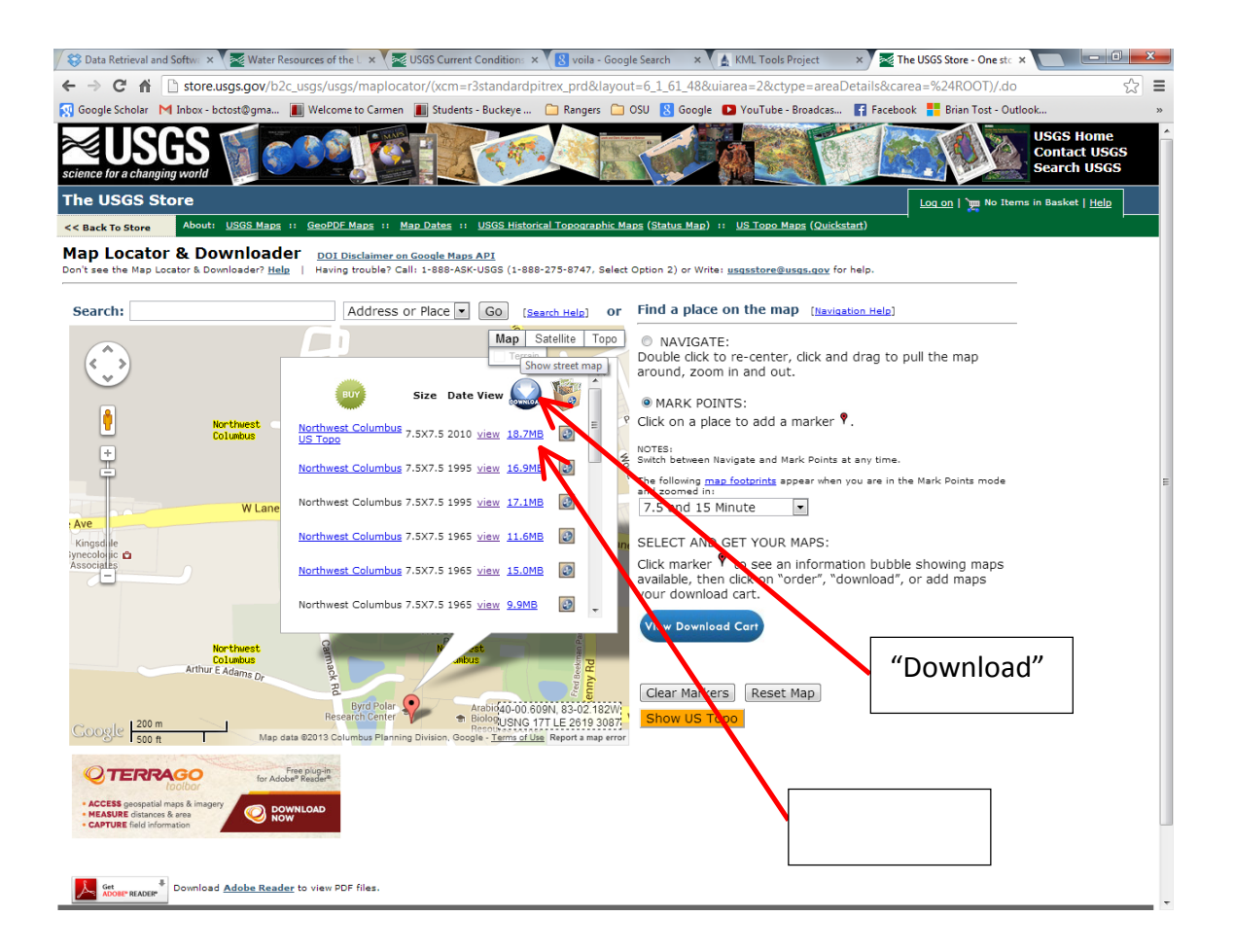

A .zip file will automatically download onto the user's computer. Open the .zip folder and click on the map to open it.

# Drawing Shapes and Overlaying Topographic Maps in Google Earth

The ability to draw shapes and lines in Google Earth is fundamental for delineation of watersheds, as well as other geographic features. The process for drawing lines and shapes in Google Earth is a straight-forward process. The user selects an area that they wish to delineate. For this example, the Byrd Polar Research Center will be selected.

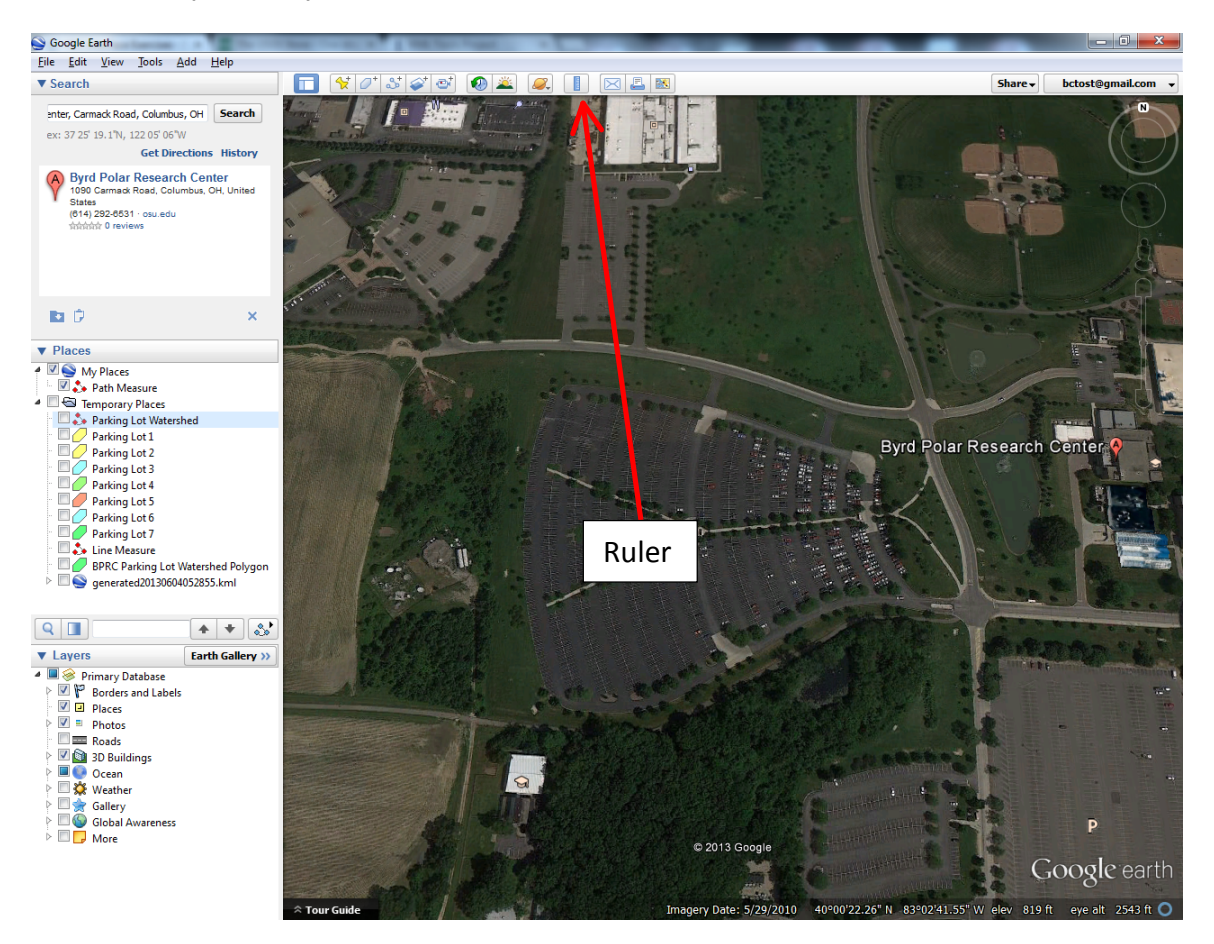

For this example, the parking lot directly to the west of BPRC will be outlined using Google Earth's "Ruler" tool.

Select the "Ruler" tool. A pop-up window will appear.

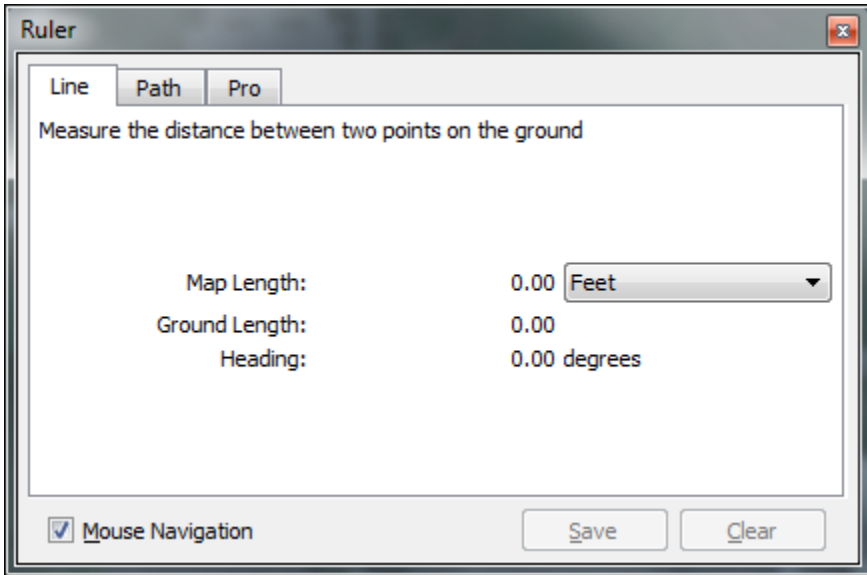

At this time, it will be necessary to determine whether the user would prefer a line or a path. Choosing "Line" will result in a line connecting two points, choosing "Path" will result in a continuous line connecting multiple points. This selection will depend on the user's goal. In this example, the goal is to outline the parking lot, which is irregularly-shaped. For this reason, path will be selected.

Place the cursor over the image at the point where the user would like to begin outlining the shape. The user then places points along the desired path by left-clicking. Google Earth draws line segments connecting the points.

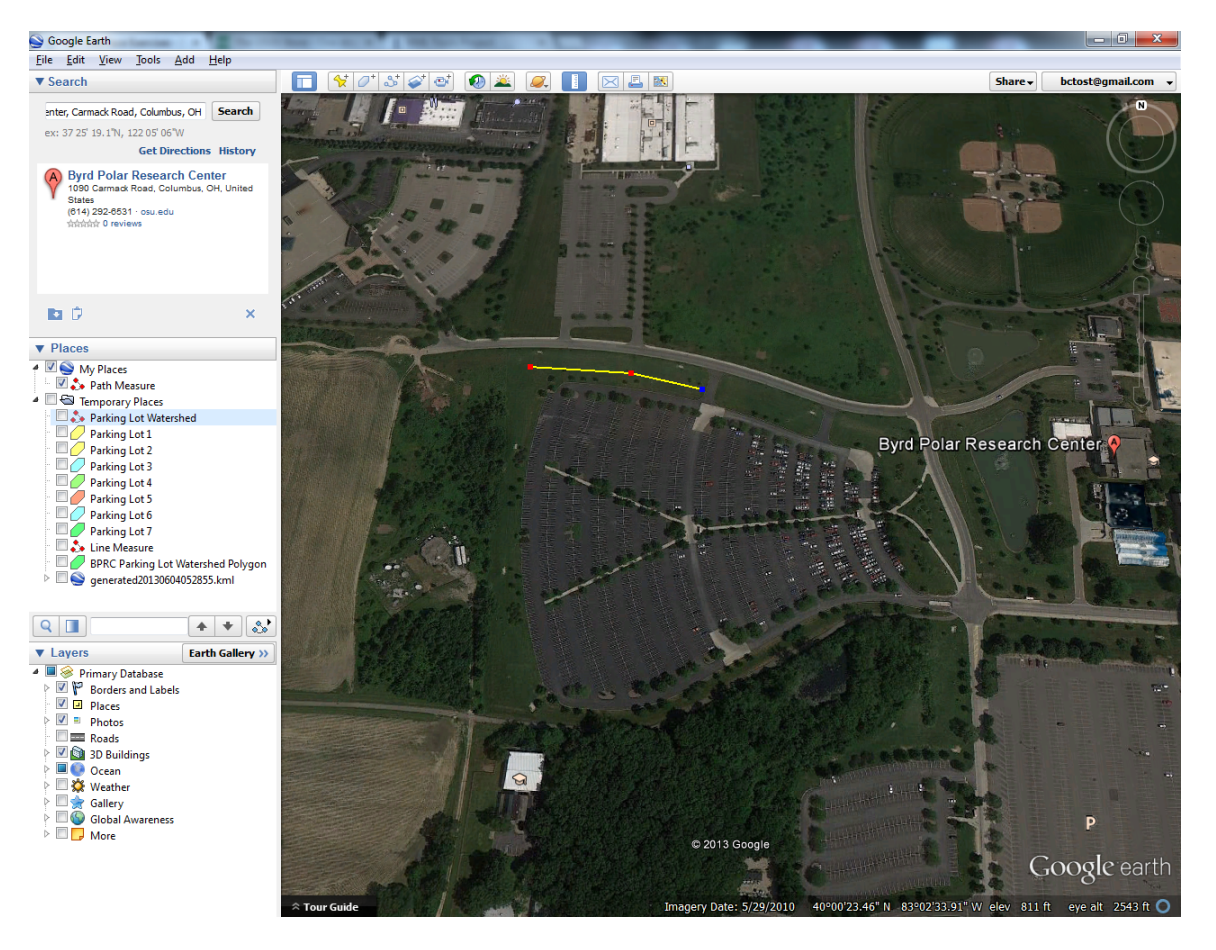

If the user believes that the accuracy of the desired shape has not been preserved, points can be moved by clicking and dragging an existing point and moving it. Points can be deleted by rightclicking.

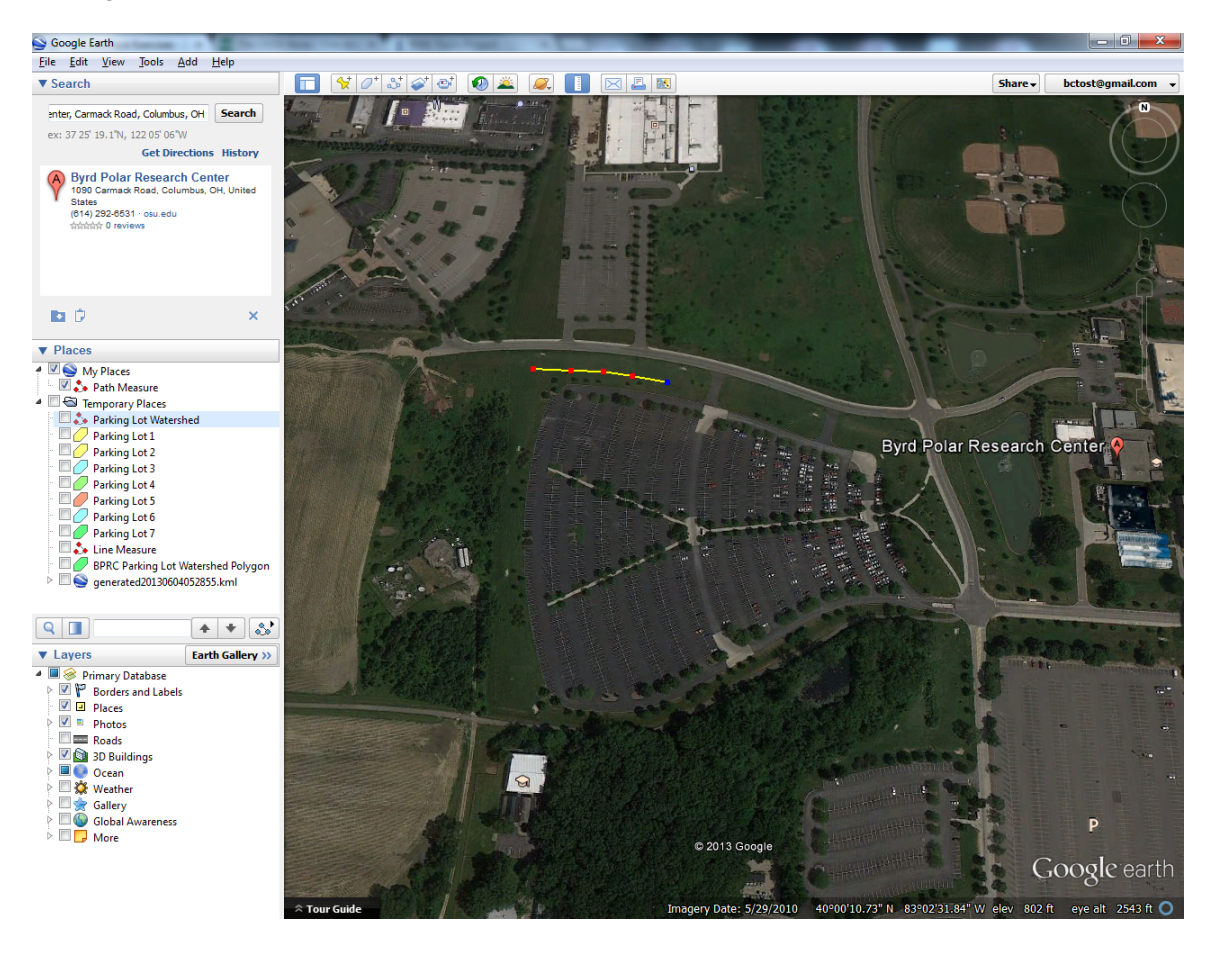

Continue adding points until the shape is completed. When completed, be sure to save the new shape into the Google Earth browser.

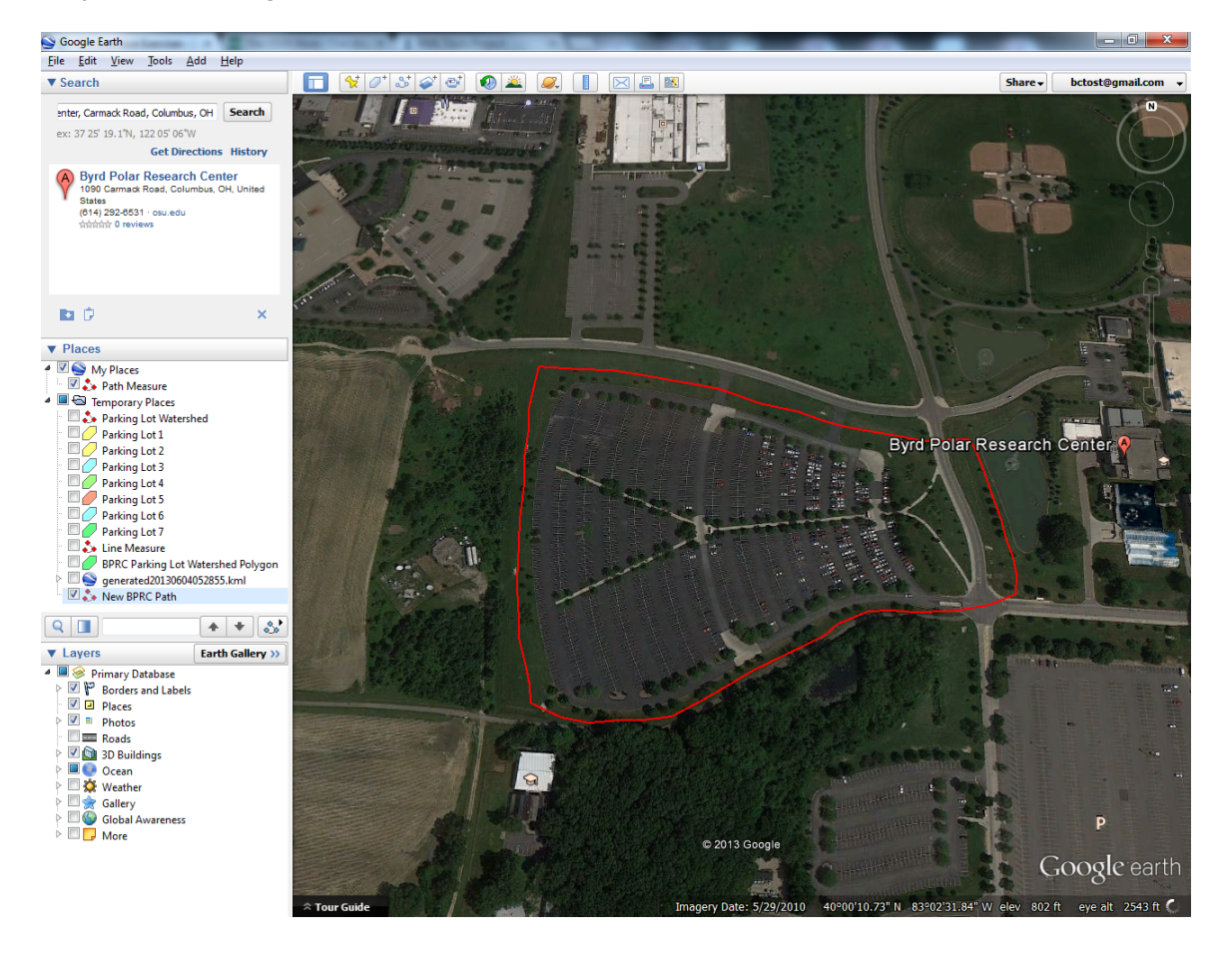

Shapes may also be drawn using the polygon tool. As in the previous example, the Byrd Polar Research Center will be used in this example. Select the polygon tool. A new pop-up window will appear.

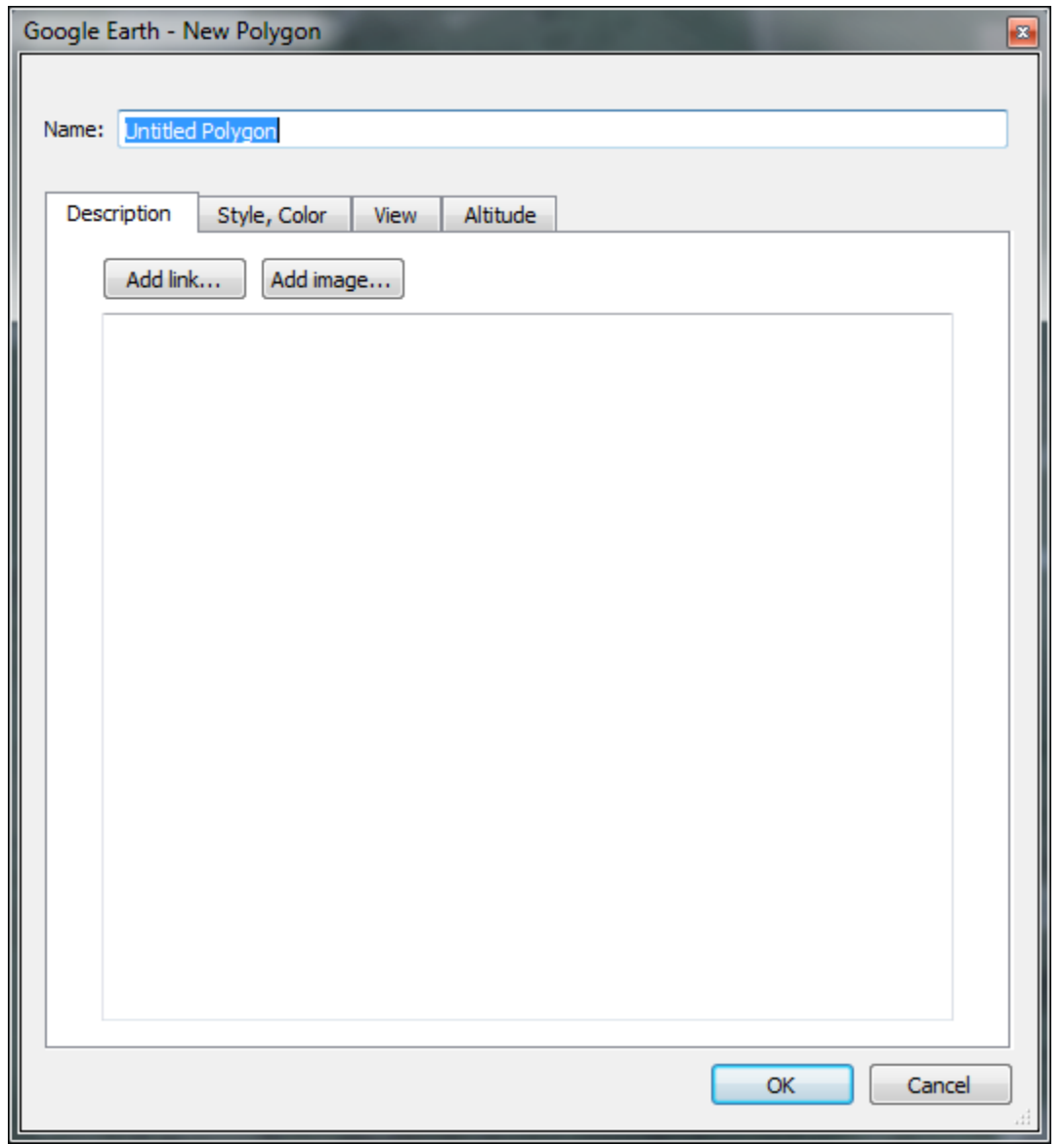

Begin making the polygon by clicking points on the image in Google Earth. The user may draw the polygon in two ways. Discrete points may be drawn on the image by left-clicking on the image or continuous points may be drawn by holding down the left mouse button and dragging points along the path. The method of using continuous points is difficult to control without practice.

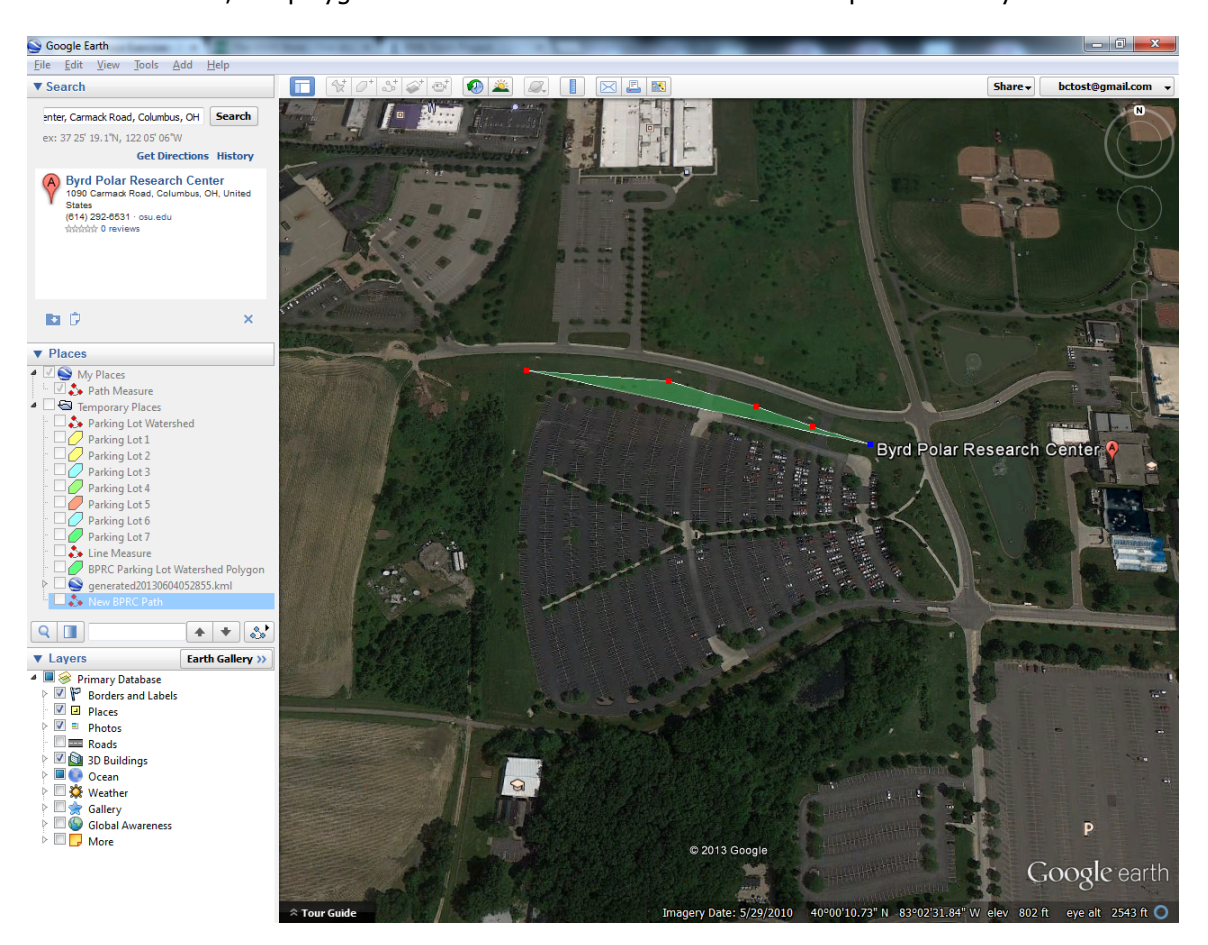

In either method, the polygon is drawn as a web that forms between points as they are drawn.

# Continued

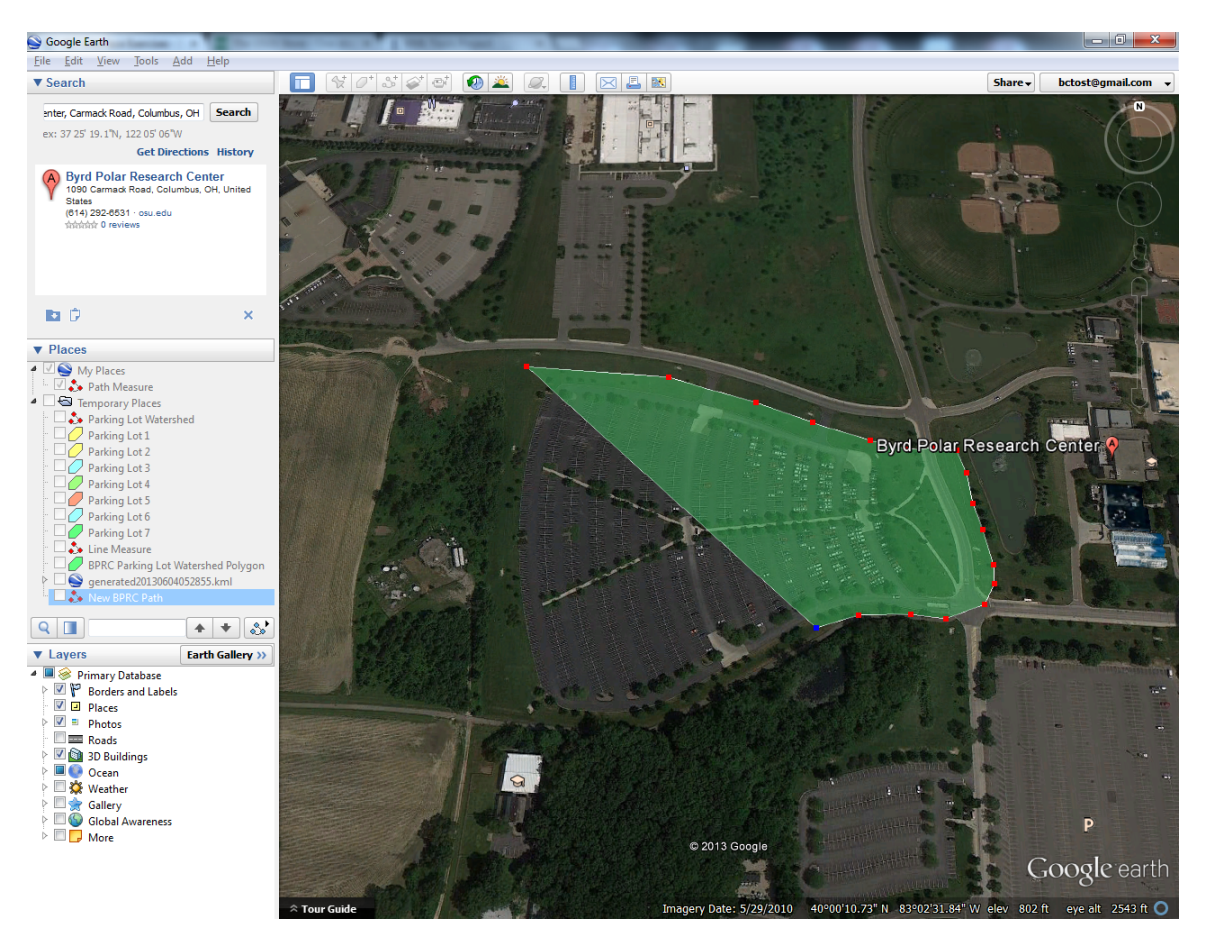

The user continues adding points until the polygon is completed. Care should be taken to ensure that the number of points preserves the shape of the desired polygon.

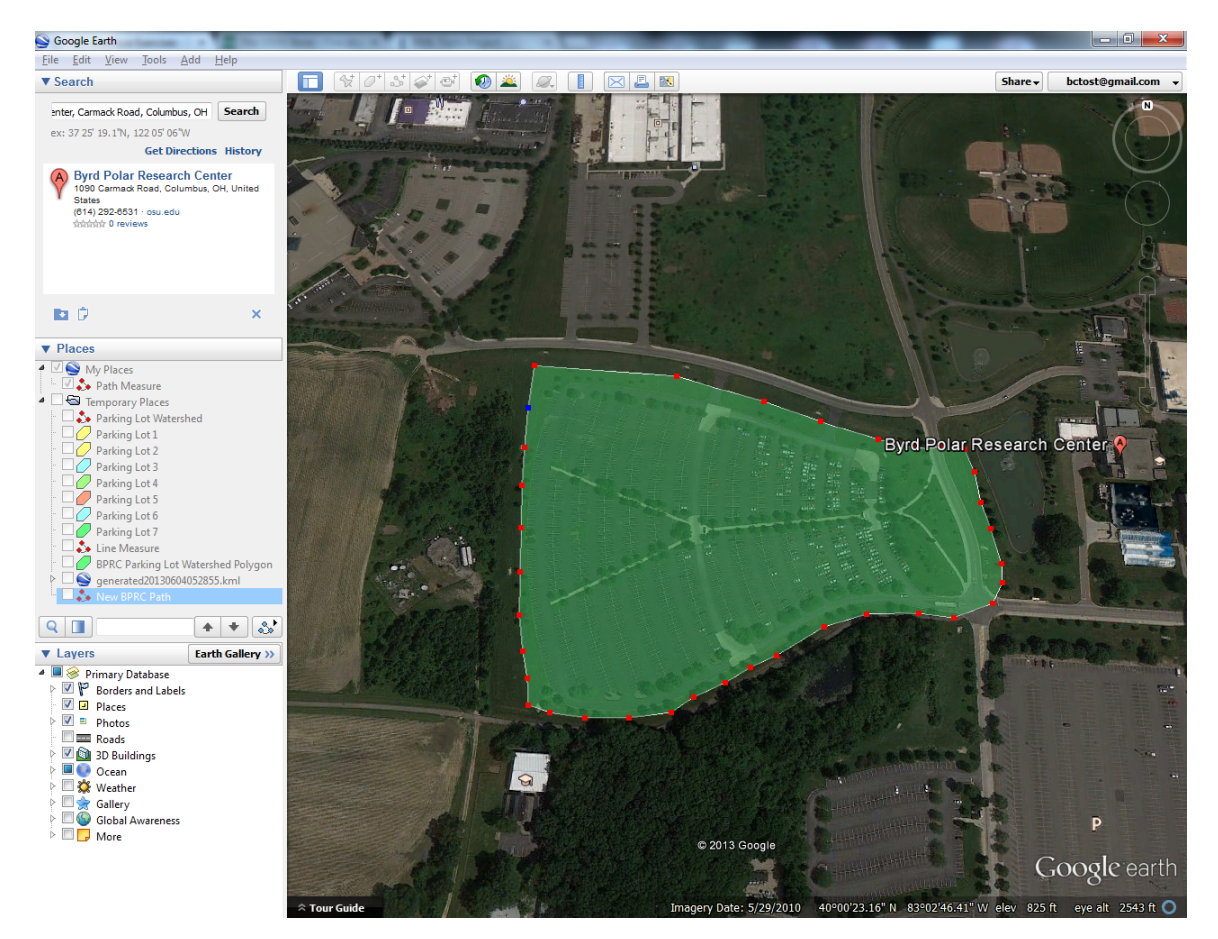

When completed, save the polygon into the Google Earth browser.